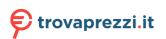

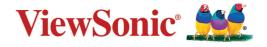

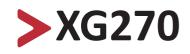

Display User Guide

IMPORTANT: Please read this User Guide to obtain important information on installing and using your product in a safe manner, as well as registering your product for future service. Warranty information contained in this User Guide will describe your limited coverage from ViewSonic® Corporation, which is also found on our web site at http://www.viewsonic.com in English, or in specific languages using the Regional selection box in the upper right corner of our website. "Antes de operar su equipo lea cu idadosamente las instrucciones en este manual"

Model No. VS17961 P/N: XG270

# Thank you for choosing ViewSonic®

As a world-leading provider of visual solutions, ViewSonic<sup>®</sup> is dedicated to exceeding the world's expectations for technological evolution, innovation, and simplicity. At ViewSonic<sup>®</sup>, we believe that our products have the potential to make a positive impact in the world, and we are confident that the ViewSonic<sup>®</sup> product you have chosen will serve you well.

Once again, thank you for choosing ViewSonic<sup>®</sup>!

# > Safety Precautions

Please read the following **Safety Precautions** before you start using the device.

- Keep this user guide in a safe place for later reference.
- Read all warnings and follow all instructions.
- Sit at least 18" (45 cm) away from the device.
- Allow at least 4" (10 cm) clearance around the device to ensure proper ventilation.
- Place the device in a well-ventilated area. Do not place anything on the device that prevents heat dissipation.
- Do not use the device near water. To reduce the risk of fire or electric shock, do not expose the device to moisture.
- Avoid exposing the device to direct sunlight or other sources of sustained heat.
- Do not install near any heat sources such as radiators, heat registers, stoves, or other devices (including amplifiers) that may increase the temperature of the device to dangerous levels.
- Use a soft, dry cloth to clean the external housing. For more information, refer to the "Maintenance" section on page 69.
- Oil may collect on the screen as you touch it. To clean the greasy spots on the screen, refer to the "Maintenance" section on page 69.
- Do not touch the screen surface with sharp or hard objects, as it may cause damage to the screen.
- When moving the device, be careful not to drop or bump the device on anything.
- Do not place the device on an uneven or unstable surface. The device may fall over resulting in an injury or a malfunction.
- Do not place any heavy objects on the device or connection cables.
- If smoke, an abnormal noise, or a strange odor is present, immediately turn the device off and call your dealer or ViewSonic<sup>®</sup>. It is dangerous to continue using the device.
- Do not attempt to circumvent the safety provisions of the polarized or grounding-type plug. A polarized plug has two blades with one wider than the other. A grounding-type plug has two blades and a third grounding prong. The wide blade and the third prong are provided for your safety. If the plug does not fit into your outlet, obtain an adapter and do not attempt to force the plug into the outlet.

- When connecting to a power outlet, DO NOT remove the grounding prong. Please ensure grounding prongs are NEVER REMOVED.
- Protect the power cord from being treaded upon or pinched, particularly at the plug, and at the point where it emerges from the equipment. Ensure that the power outlet is located near the equipment so that it is easily accessible.
- Only use attachments/accessories specified by the manufacturer.
- When a cart is used, use with caution when moving the cart/equipment combination to avoid injury from tipping over.
- Disconnect the power plug from the AC outlet if the device is not being used for a long period of time.
- Refer all servicing to qualified service personnel. Service will be required when the unit has been damaged in any way, such as:
  - » if the power supply cord or plug is damaged
  - » if liquid is spilled onto or objects fall in the unit
  - » if the unit is exposed to moisture
  - » if the unit does not operate normally or has been dropped
- NOTICE: LISTENING THROUGH EAR-/HEADPHONES AT A HIGH VOLUME FOR EXTENDED PERIODS CAN CAUSE HEARING DAMAGE/HEARING LOSS. When using ear-/headphones, adjust the volume to appropriate levels, or hearing damage may result.
- NOTICE: THE MONITOR MAY OVERHEAT AND SHUTDOWN! If the device shuts down automatically, please turn on your monitor again. After rebooting, change your monitor's resolution and refresh rate. For details, please refer to the graphics card's user guide.

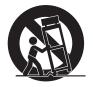

# > Contents

| Safety Precautions                            |    |
|-----------------------------------------------|----|
| Introduction                                  | 7  |
| Package Contents                              |    |
| Product Overview                              |    |
|                                               |    |
| Initial Setup                                 |    |
| Installing the Stand                          |    |
| Installing and Removing the Elite Hood        |    |
| Wall Mounting                                 |    |
| Using the Security Slot                       | 15 |
| Making Connections                            |    |
| Connecting to Power                           |    |
| Connecting External Devices                   | 17 |
| HDMI Connection                               |    |
| DisplayPort Connection                        |    |
| USB Connection                                |    |
| Audio Connection                              |    |
| Using the Monitor                             |    |
| Adjusting the Viewing Angle                   |    |
| Height Adjustment                             |    |
| Tilt Angle Adjustment                         |    |
| Screen Orientation Adjustment (Monitor Pivot) |    |
| Swivel Angle Adjustment                       |    |
| Turning the Device On/Off                     | 25 |
| Quick Access Menu                             |    |
| Using the Control Panel Keys                  | 26 |
| Hot Keys                                      |    |
| Configuring the Settings                      |    |
| General Operations                            |    |
| On-Screen Display (OSD) Menu Tree             |    |
| Menu Options                                  |    |

| Advanced Features and Settings             |    |
|--------------------------------------------|----|
| Adaptive Sync                              |    |
| PureXP <sup>™</sup>                        |    |
| Hertz Limiter                              |    |
| Response Time OD                           |    |
| Blue Light Filter and Eye Health           |    |
| Quick Access Blue Light Filter Setup       |    |
| Calculating Breaks                         |    |
| Looking at Distant Objects                 |    |
| Eye and Neck Exercises                     |    |
| ,<br>ViewScale                             |    |
| Quick Access                               |    |
| Elite RGB Lighting                         |    |
| Crosshair                                  |    |
| Firmware Update                            |    |
|                                            |    |
| Appendix                                   |    |
| Specifications                             | 61 |
| Glossary                                   | 62 |
| Troubleshooting                            | 67 |
| Maintenance                                | 69 |
| General Precautions                        |    |
| Cleaning the Screen                        |    |
| Cleaning the Case                          | 69 |
| <b>Regulatory and Service Information</b>  |    |
| Compliance Information                     | 70 |
| FCC Compliance Statement                   |    |
| Industry Canada Statement                  |    |
| CE Conformity for European Countries       |    |
| Declaration of RoHS2 Compliance            |    |
| Indian Restriction of Hazardous Substances |    |
| Product Disposal at End of Product Life    |    |
| TCO Information                            |    |
| Copyright Information                      | 75 |
| Customer Service                           |    |
| Limited Warranty                           |    |
| Mexico Limited Warranty                    |    |

# > Introduction

## **Package Contents**

- Monitor
- Power cord
- Video cable
- Quick start guide
  - **NOTE:** The power cord and video cables included in your package may vary depending on your country. Please contact your local reseller for more information.

## **Product Overview**

**Front View** 

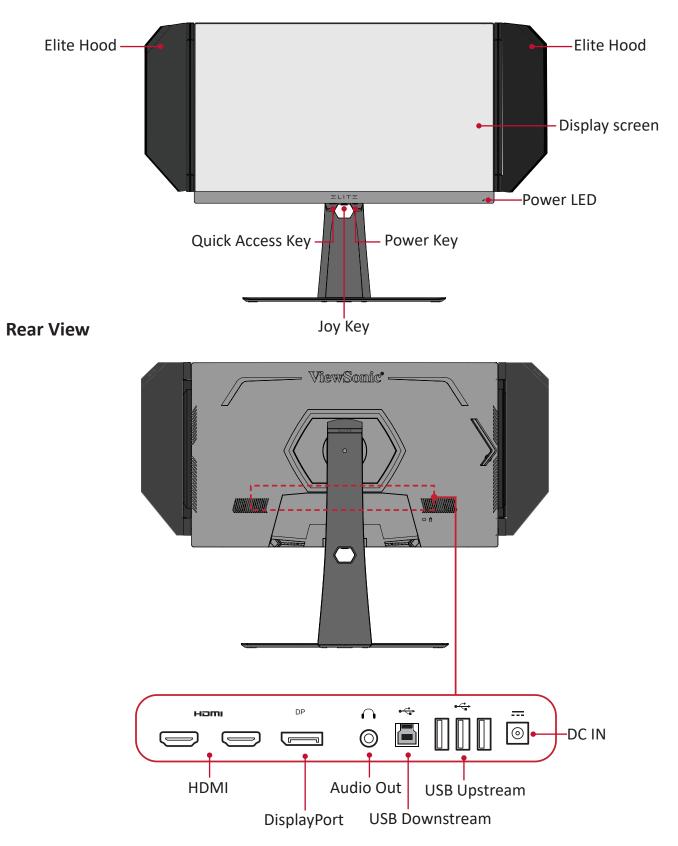

NOTE: For more information about the [●] / [◄] / [►] / [▲] / [▼] key and its functions, refer to "Hot Keys" on page 27

# Initial Setup

This section provides detailed instructions for setting up your monitor.

## Installing the Stand

- **1.** Place the monitor on a flat, stable surface with the screen facing down.
- 2. Align and connect the two (2) points on the monitor stand's base with the monitor stand's neck.
- **3.** Use the captured screw in the monitor stand's base and secure it to the monitor stand's neck.

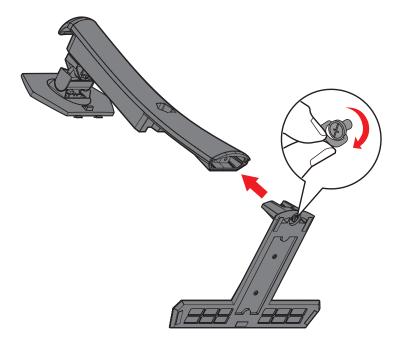

**4.** Align and slide the upper hooks of the monitor stand into the stand mounting slots as shown in the illustration below:

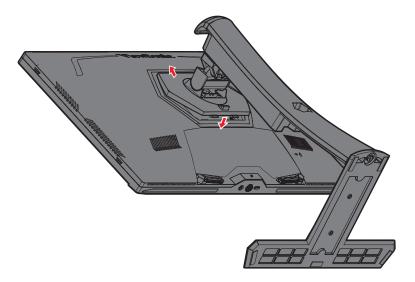

**NOTE:** Ensure the stand is secure and the quick release tab positively clicks into place.

**5.** Using the stand's handle, lift the device into its upright position on a flat, stable surface.

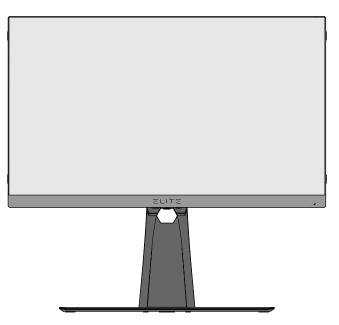

**NOTE:** Always place the device on a flat, stable surface. Failure to do so may cause the device to fall and damage the device and/or result in personal injury.

## Installing and Removing the Elite Hood

- **1.** Prepare both pieces of the Elite Hood as well as a screwdriver.
- **2.** Ensure the hood pieces are in the correct orientation:

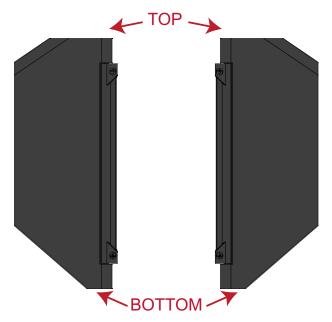

- **3.** Line up each screw of the Elite Hood piece with the screw holes on the side of the monitor.
- **4.** Carefully attach the Elite Hood to the monitor, making sure not to over-tighten the screws.

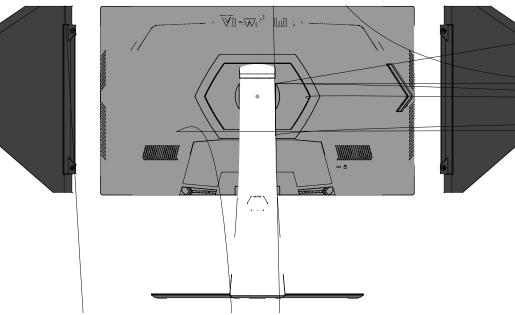

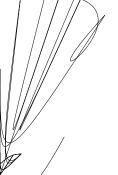

**5.** Attach the mounting bracket to the VESA mounting holes at the rear of the monitor. Then secure it with four (4) screws (M4 x 10 mm).

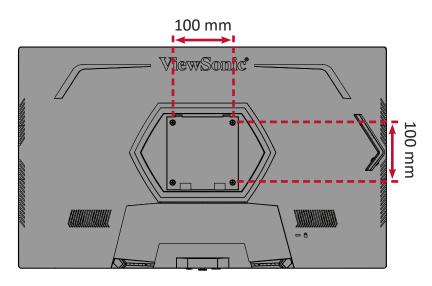

**6.** Follow the instructions that come with the wall mounting kit to mount the monitor onto the wall.

## **Using the Security Slot**

To help prevent the device from being stolen, use a security slot locking device to secure the device to a fixed object.

Below is an example of setting up a security slot locking device on a table.

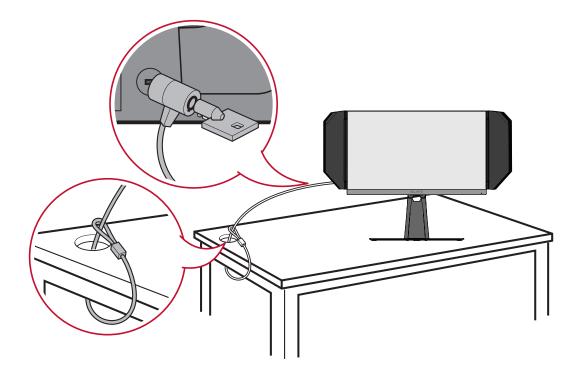

# > Making Connections

This section guides you on how to connect the monitor with other equipment.

## **Connecting to Power**

- **1.** Connect the power cord to the power adapter.
- **2.** Connect the power adapter to the DC IN jack at the rear of the device.
- **3.** Connect the power cord plug to a power outlet.

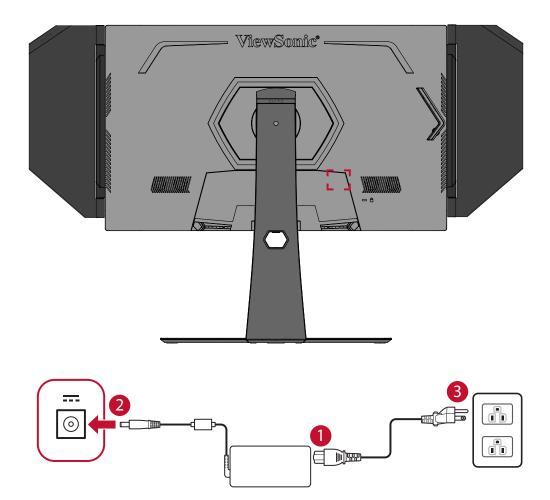

## **Connecting External Devices**

### **HDMI** Connection

Connect one end of an HDMI cable to the HDMI port of your monitor. Then connect the other end of the cable to the HDMI port of your computer.

**NOTE:** The monitor is equipped with two HDMI 2.0 ports.

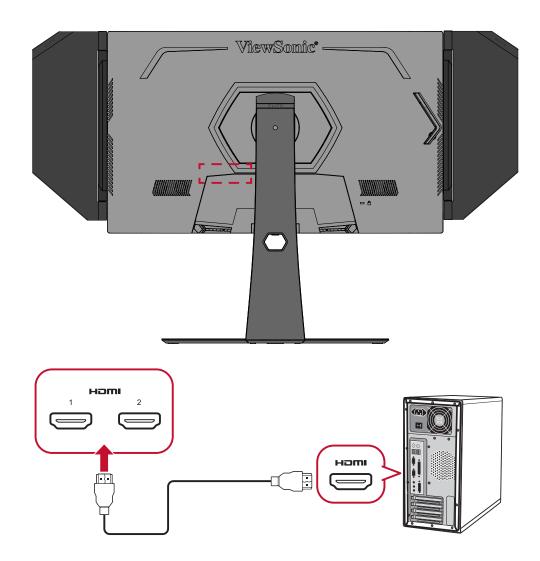

### **DisplayPort Connection**

Connect one end of a DisplayPort cable to the DisplayPort port. Then connect the other end of the cable to the DisplayPort or mini DP port of your computer.

**NOTE:** To connect the monitor to the Thunderbolt port (v. 1&2) on your Mac, connect the mini DP end of the "mini DP to DisplayPort cable" to the Thunderbolt output of your Mac. Then connect the other end of the cable to the DisplayPort port of the monitor.

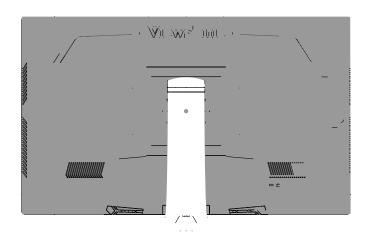

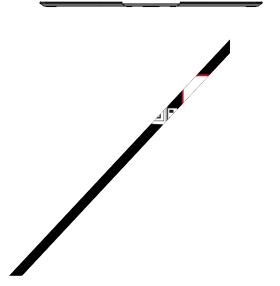

#### **USB** Connection

Connect one end of a USB cable to a USB port of the monitor. Then connect the other end of the cable to a USB port of your computer.

- **NOTE:** The monitor supports two (2) types of USB ports. When making the connection(s), observe the following guidelines:
  - <u>Three (3) USB Type A ports</u>: Connection for your Type A peripheral device(s) (i.e. storage device, keyboard, mouse).
    - » **NOTE:** To use some peripherals, please ensure your computer is also connected to the monitor's USB Type B port.
  - <u>One (1) USB Type B port</u>: Connect the USB Type B male cable (square with 2 cut corners) to this port, and then connect the other end of the cable to the USB downstream port of your computer.

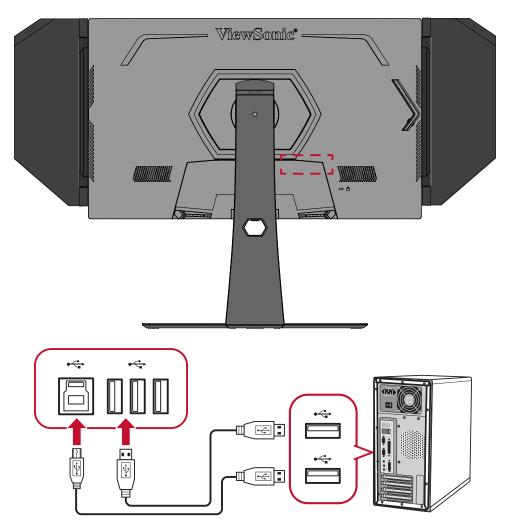

**NOTE:** The USB Type A port next to the USB Type B port can support 5V 2.1A fast charging. The other two USB Type A ports can support 5V 0.9A charging.

#### **Audio Connection**

Plug the audio jack of the ear-/headphones into the Audio Out port of the monitor. Additionally, you can connect the monitor to a sound bar using an audio cable.

**NOTE:** The monitor is also equipped with dual speakers.

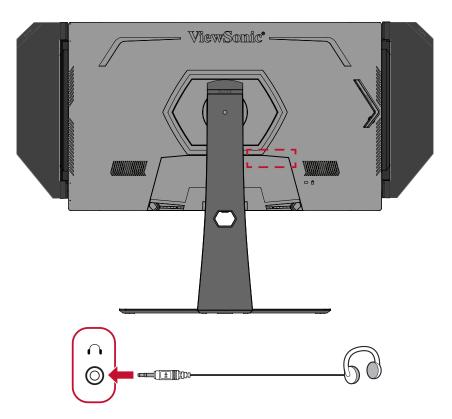

# > Using the Monitor

## Adjusting the Viewing Angle

For optimal viewing, you can adjust the viewing angle using any of the following methods:

### **Height Adjustment**

Lower or raise the monitor to the desired height (0 to 120 mm).

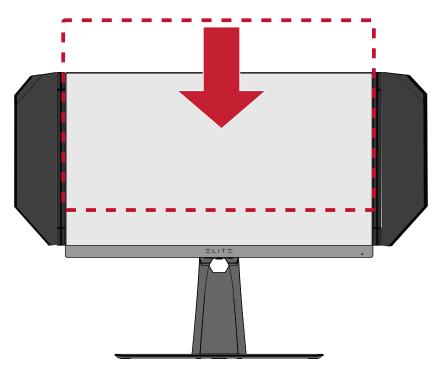

**NOTE:** When adjusting, press down firmly along the adjustment track holding the monitor with both hands on the side.

### Tilt Angle Adjustment

Tilt the monitor forwards or backwards to the desired viewing angle (-5° to 20°).

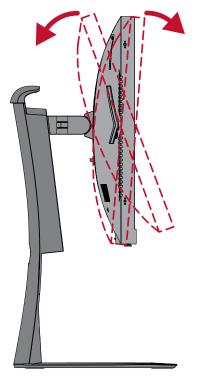

**NOTE:** When adjusting, support the stand firmly with one hand while tilting the monitor forwards or backwards with the other hand.

#### **Screen Orientation Adjustment (Monitor Pivot)**

**1.** Adjust the monitor height to the highest position. Then tilt the monitor backwards to the full tilt position.

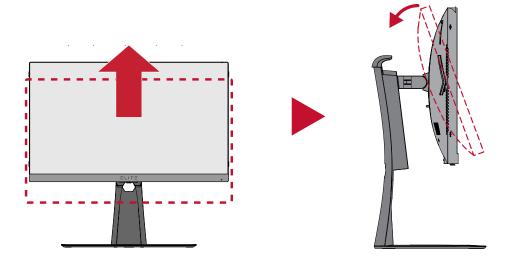

**NOTE:** Ensure the Elite Hood is removed or folded in prior to pivoting.

**2.** Rotate the monitor 90° from landscape to portrait orientation.

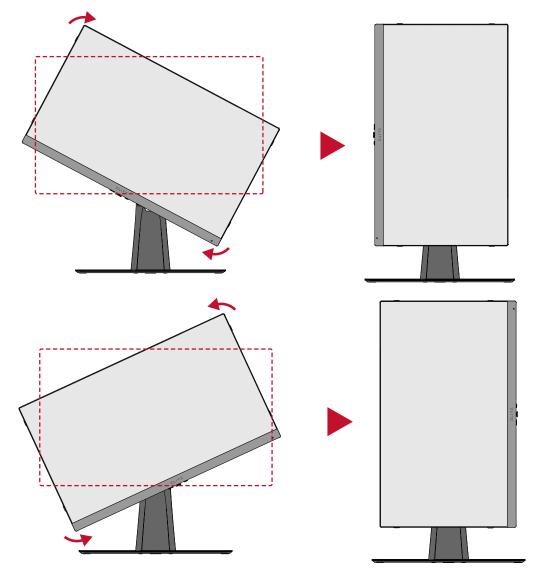

#### NOTE:

- When adjusting, make sure to hold both sides of your monitor firmly with both hands.
- To rotate the screen image, manually change the computer system's display orientation settings.

## Swivel Angle Adjustment

Swivel the monitor to the left or right for the desired viewing angle (45°).

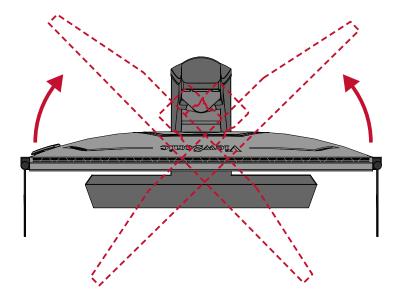

# **Turning the Device On/Off**

- **1.** Plug the connected power cord into a power outlet.
- 2. Press the **Power** button to turn on the monitor.
- **3.** To turn the monitor off, press the **Power** button again.

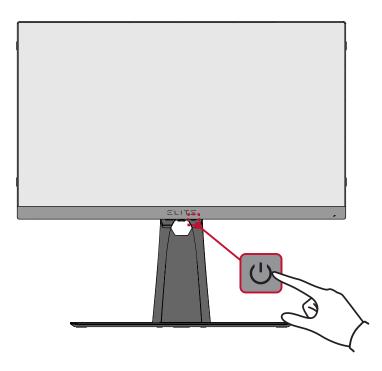

**NOTE:** The monitor will still consume some power as long as the power cord is connected to the power outlet. If the monitor is not being used for a long period of time, please disconnect the power plug from the power outlet.

## **Using the Control Panel Keys**

Use the control panel keys to access the Quick Access Menu, navigate the On-Screen Display (OSD) Menu, and change the settings.

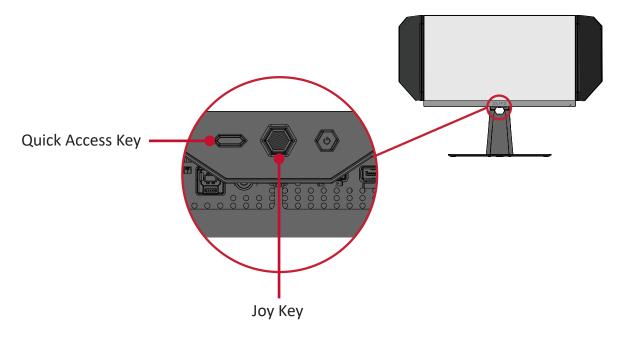

## **Quick Access Menu**

Press the **Quick Access Key** to activate the **Quick Access Menu**. To learn more, see page 56.

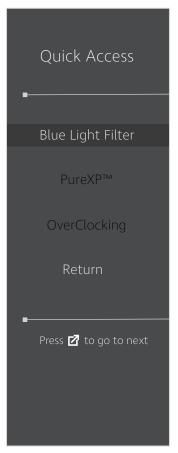

## Hot Keys

When the On-Screen Display (OSD) Menu is off, you can quickly access special functions by using the control panel keys.

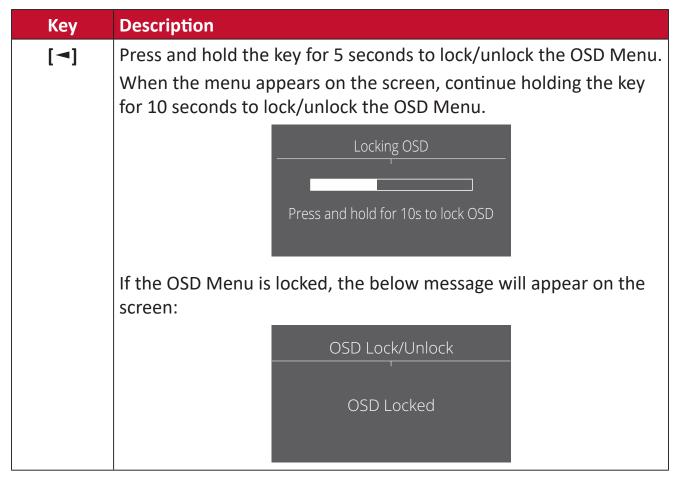

| Кеу                     | Description                                                                                                    |
|-------------------------|----------------------------------------------------------------------------------------------------|
| <b>[►]</b> <sup>1</sup> | Press and hold the key for 5 seconds to lock/unlock the <b>Power</b> button.                                         |
|                         | When the menu appears on the screen, continue holding the key for 10 seconds to lock/unlock the <b>Power</b> button. |
|                         | Locking Power Button                                                                                                 |
|                         | If the <b>Power</b> button is locked, the below message will appear on the screen:                                   |
|                         | Power Lock/Unlock<br>Power Button Locked                                                                             |
| [▲]                     | Press and hold the key for 5 seconds to display/hide the boot up screen when the device is turned on.                |
|                         | Boot Up Screen On/Off<br>Off<br>Press to Turn On                                                                     |

<sup>1</sup> Only pressing this key will enable the **Input Select** function.

# **Configuring the Settings**

### **General Operations**

 Press the [●] key or move the joy key [◄] or [▲] or [▼] to display the On-Screen Display (OSD) Menu.

| ViewSonic <sup>®</sup>   こしてこ<br>— x G 2 7 0 — | Adaptive Sync ON  <br>Max. Refresh Rate 240 Hz | <br>Custom 1 _<br>Game Modes |
|------------------------------------------------|------------------------------------------------|------------------------------|
| Game Modes Display Input Select                | ViewMode Audio Adjust Setup Menu               |                              |
| ■HDMI 1                                        |                                                |                              |
| HDMI 2                                         |                                                |                              |
|                                                |                                                |                              |
|                                                |                                                |                              |
|                                                |                                                |                              |
|                                                |                                                |                              |
|                                                | Exit Navi. Power                               |                              |

2. Move the joy key [◄] or [►] to select the main menu. Then move the joy key [▼] to enter the selected menu.

| ViewSonio<br>— × | <b>c   Ξ</b> | _ITE<br>— |      | aptive Syr<br>ax. Refrest |              | Р <mark>N - 1</mark><br>40 нг - 1 | stom 1<br>e Modes |  |
|------------------|--------------|-----------|------|---------------------------|--------------|-----------------------------------|-------------------|--|
|                  |              |           |      | de                        | Audio Adjust |                                   |                   |  |
| Volume           |              |           |      |                           |              |                                   |                   |  |
|                  |              |           |      |                           |              |                                   |                   |  |
|                  |              |           |      |                           |              |                                   |                   |  |
|                  |              |           |      |                           |              |                                   |                   |  |
|                  |              |           |      |                           |              |                                   |                   |  |
|                  |              |           |      |                           |              |                                   |                   |  |
|                  |              |           |      |                           |              |                                   | <br>              |  |
|                  |              |           |      |                           |              |                                   |                   |  |
|                  |              |           | Exit | Navi.                     | Power        |                                   |                   |  |

3. Move the joy key [▲] or [▼] to select the desired menu option. Then move the joy key [►] to enter the sub-menu.

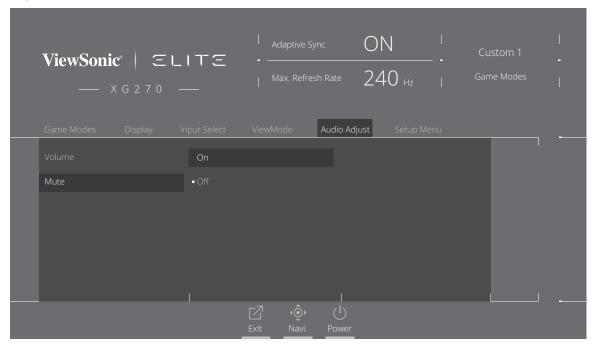

**4.** Move the joy key **[▲]** or **[▼]** to adjust/select the setting. Then press the **[●]** key to confirm.

| <b>ViewSonic</b> *   こし<br>— x G 2 7 0 | ιτε<br>—     | Adaptive Sync ON Custom 1 - Custom 1 - Custom 1 - Game Modes |
|----------------------------------------|--------------|--------------------------------------------------------------|
| Game Modes Display                     | Input Select | ViewMode Audio Adjust Setup Menu                             |
|                                        | On           |                                                              |
| Mute                                   | Off          |                                                              |
|                                        |              |                                                              |
|                                        |              |                                                              |
|                                        |              |                                                              |
|                                        |              |                                                              |
|                                        |              | L L L L L L L L L L L L L L L L L L L                        |

**NOTE:** Certain menu option adjustments do not require the user to press the **[•]** key to confirm the selection.

| ViewSonic   ELITE · Adaptive Sync ON · Custom 1 · .<br>- X G 2 7 0 · I Max. Refresh Rate 240 Hz I Game Modes I                       | ViewSonic <sup>®</sup>   ELITE · Adaptive Sync ON · Custom 1 · · · · · · · · · · · · · · · · · · |
|----------------------------------------------------------------------------------------------------|--------------------------------------------------------------------------------------------------|
| Game Modes         Display         Input Select         ViewMode         Audio Adjust         Setup Menu           Volume         On | Game Modes Display input Select ViewMode Audio Adjust Setup Menu<br>Volume<br>Mute<br>50         |
| Ent ver Power<br>Key Guide                                                                                                    | Ent Nad. Power<br>Key Guide                                                                      |

**5.** Press the **[I**] key to return to the previous menu.

**NOTE:** To exit the OSD Menu, press the **Quick Access** (

## On-Screen Display (OSD) Menu Tree

| Main Menu    | Sub-menu          | Menu Option     |  |
|--------------|-------------------|-----------------|--|
| Gaming Modes | Standard          |                 |  |
|              | Custom 1          |                 |  |
|              | Custom 2          |                 |  |
|              | FPS               |                 |  |
|              | МОВА              |                 |  |
|              | Battle Royale     |                 |  |
|              | Realistic         |                 |  |
|              | Vibrant           |                 |  |
|              | Console Speed     |                 |  |
|              | Console Color     |                 |  |
| Display      | Adaptive Synce    | On              |  |
|              |                   | Off             |  |
|              | HDR10             | Auto            |  |
|              |                   | Off             |  |
|              | PureXP™           | Light           |  |
|              |                   | Normal          |  |
|              |                   | Extreme         |  |
|              |                   | Ultra           |  |
|              |                   | Off             |  |
|              | OverClocking      | On              |  |
|              |                   | Off             |  |
|              | Hertz Limiter     | Native          |  |
|              |                   | 60Hz            |  |
|              |                   | 100Hz           |  |
|              |                   | 144Hz           |  |
|              |                   | 180Hz           |  |
|              |                   | 240Hz           |  |
|              | Response Time OD  | Standard        |  |
|              |                   | Fast            |  |
|              |                   | Faster          |  |
|              |                   | Ultra Fast      |  |
|              |                   | Fastest         |  |
|              |                   | Explanation (i) |  |
|              | Blue Light Filter | (-/+, 0~100)    |  |

| Main Menu | Sub-menu          | Menu Option         |               |              |
|-----------|-------------------|---------------------|---------------|--------------|
| Display   | Color Temperature | sRGB                |               |              |
|           |                   | Bluish              |               |              |
|           |                   | Cool                |               |              |
|           |                   | Native              |               |              |
|           |                   | Warm                |               |              |
|           |                   | Full Color Control  | Red           | (-/+, 0~100) |
|           |                   |                     | Green         | (-/+, 0~100) |
|           |                   |                     | Blue          | (-/+, 0~100) |
|           | Color Adjust      | Color Space         | Auto          |              |
|           |                   |                     | RGB           |              |
|           |                   |                     | YUV           |              |
|           |                   | Color Range         | Auto          |              |
|           |                   |                     | Full Range    |              |
|           |                   |                     | Limited Range |              |
|           |                   | Gamma               | 1.8           |              |
|           |                   |                     | 2.0           |              |
|           |                   |                     | 2.2           |              |
|           |                   |                     | 2.4           |              |
|           |                   |                     | 2.6           |              |
|           |                   |                     | 2.8           |              |
|           |                   | Color Saturation    | (-/+, 0~100)  |              |
|           |                   | Black Stabilization | (-/+, 0~22)   |              |
|           | Image Adjust      | ViewScale           | Full          |              |
|           |                   |                     | Aspect        |              |
|           |                   |                     | 1:1           |              |
|           |                   |                     | 19" (4:3)     |              |
|           |                   |                     | 19"W (16:10)  | (-/+, 0~100) |
|           |                   |                     | 21.5" (16:9)  | (-/+, 0~100) |
|           |                   |                     | 22"W (16:10)  |              |
|           |                   |                     | 23.6"W (16:9) |              |
|           |                   |                     | 24"W (16:9)   |              |

| Main Menu    | Sub-menu     | Menu Option  |              |
|--------------|--------------|--------------|--------------|
| Display      | Image Adjust | Contrast     | (-/+, 0~100) |
|              |              | Brightness   | (-/+, 0~100) |
|              |              | Sharpness    | (-/+, 0~100) |
|              |              | Advanced DCR | (-/+, 0~20)  |
|              |              | Overscan     | On           |
|              |              |              | Off          |
| Input Select | HDMI 1       |              |              |
|              | HDMI 2       |              |              |
|              | DisplayPort  |              |              |
| ViewMode     | Standard     |              |              |
|              | Movie        |              |              |
|              | Web          |              |              |
|              | Text         |              |              |
|              | MAC          |              |              |
|              | Mono         |              |              |
| Audio Adjust | Volume       | (-/+, 0~100) |              |
|              | Mute         | On           |              |
|              |              | Off          |              |

| Main Menu  | Sub-menu     | Menu Option       |        |   |
|------------|--------------|-------------------|--------|---|
| Setup Menu | Language     | English           |        |   |
|            |              | Français          |        |   |
|            |              | Deutsch           |        |   |
|            |              | Español           |        |   |
|            |              | Italiano          |        |   |
|            |              | Suomi             |        |   |
|            |              | Русский           | _      |   |
|            |              | Türkçe            | _      |   |
|            |              | 日本語               | _      |   |
|            |              | 한국어               |        |   |
|            |              | 繁體中文              |        |   |
|            |              | 简体中文              |        |   |
|            |              | Česká             |        |   |
|            |              | Svenska           |        |   |
|            | Information  |                   |        |   |
|            | Quick Access | Blue Light Filter | On/Off |   |
|            |              | PureXP™           | On/Off |   |
|            |              | OverClocking      | On/Off | _ |
|            |              | FPS               | On/Off | _ |
|            |              | МОВА              | On/Off |   |
|            |              | Battle Royale     | On/Off |   |
|            |              | Realistic         | On/Off | _ |
|            |              | Vibrant           | On/Off | _ |
|            |              | Console Speed     | On/Off |   |
|            |              | Console Color     | On/Off |   |
|            |              | Custom 1          | On/Off |   |
|            |              | Custom 2          | On/Off |   |

| Main Menu  | Sub-menu          | Menu Option |           |               |
|------------|-------------------|-------------|-----------|---------------|
| Setup Menu | Crosshair         | Туре А      | Green     |               |
|            |                   |             | White     | Preview Image |
|            |                   |             | Yellow    |               |
|            |                   | Туре В      | Green     |               |
|            |                   |             | White     | Preview Image |
|            |                   |             | Yellow    |               |
|            |                   | Туре С      | Green     |               |
|            |                   |             | White     | Preview Image |
|            |                   |             | Yellow    |               |
|            |                   | Off         |           |               |
|            | Elite RGB         | Rear        | Rainbow   |               |
|            |                   |             | Breathing |               |
|            |                   |             | Stack     |               |
|            |                   |             | Others    |               |
|            |                   |             | Off       |               |
|            |                   | Base        | Rainbow   |               |
|            |                   |             | Breathing |               |
|            |                   |             | Stack     |               |
|            |                   |             | Others    |               |
|            |                   |             | Off       |               |
|            |                   | Always On   | On        |               |
|            |                   |             | Off       |               |
|            |                   | Reset       |           |               |
|            |                   | Off         |           |               |
|            | Resolution Notice | On          |           |               |
|            |                   | Off         |           |               |
|            | Boot Up Screen    | On          |           |               |
|            |                   | Off         |           |               |
|            | OSD Timeout       | 5/15/30/60  |           |               |
|            | OSD Background    | On          |           |               |
|            |                   | Off         |           |               |
|            | OSD Pivot         | On          |           |               |
|            |                   | Off         |           |               |

| Main Menu  | Sub-menu        | Menu Option |
|------------|-----------------|-------------|
| Setup Menu | Power Indicator | On          |
|            |                 | Off         |
|            | Auto Power Off  | On          |
|            |                 | Off         |
|            | Sleep           | 30 Minutes  |
|            |                 | 45 Minutes  |
|            |                 | 60 Minutes  |
|            |                 | 120 Minutes |
|            |                 | Off         |
|            | ECO Mode        | Standard    |
|            |                 | Optimize    |
|            |                 | Conserve    |
|            | DDC/CI          | On          |
|            |                 | Off         |
|            | DisplayPort 1.1 | On          |
|            |                 | Off         |
|            | Standby Charger | On          |
|            |                 | Off         |
|            | Rename          |             |
|            | Memory Recall   |             |

#### **Menu Options**

#### Game Modes

- Press the [●] key or move the joy key [◄] or [▲] or [▼] to display the On-Screen Display (OSD) Menu.
- 2. Move the joy key [◄] or [►] to select Game Modes. Then move the joy key [▼] to enter the Game Modes menu.

| ViewSonic   ミレリてミ<br>— x g 2 7 0 — | Adaptive Sync ON Custom 1<br>Max. Refresh Rate 240 Hz Game Modes | <br>-<br>  |
|------------------------------------|------------------------------------------------------------------|------------|
| Game Modes Display Input Select    | ViewMode Audio Adjust Setup Menu                                 | , <u>-</u> |
| Standard                           |                                                                  |            |
| • Custom 1                         |                                                                  |            |
| Custom 2                           |                                                                  |            |
| FPS                                |                                                                  |            |
| мова                               |                                                                  |            |
| Battle Royale                      |                                                                  |            |
| <b>–</b> 1                         |                                                                  |            |
|                                    | Ø ()                                                             |            |
|                                    | Exit Navi. Power                                                 |            |

**3.** Move the joy key [▲] or [▼] to select the setting. Then press the [●] key to confirm the selection.

| Menu Option   | Description                                                                                                    |  |
|---------------|----------------------------------------------------------------------------------------------------|--|
| Standard      | Select this option for general use.                                                                                                    |  |
| Custom 1/2    | Two customizable "Custom" settings are available to help<br>match individual preferences and adapt to every type of<br>game on the market. |  |
| FPS           | Ideal for First-Person Shooter games.                                                                                                    |  |
| MOBA          | Select this option for Multiplayer Online Battle Arena games.                                                                              |  |
| Battle Royale | Tuned for Battle Royale games.                                                                                                    |  |
| Realistic     | True-to-life color representation.                                                                                                    |  |
| Vibrant       | Lush and saturated colors.                                                                                                    |  |
| Console Speed | Speed focused for console use.                                                                                                    |  |
| Console Color | Color accuracy focus for console use.                                                                                                    |  |

#### Display

- Press the [●] key or move the joy key [◄] or [▲] or [▼] to display the On-Screen Display (OSD) Menu.
- 2. Move the joy key [◄] or [►] to select **Display**. Then move the joy key [▼] to enter the **Display** menu.

| ViewSonic <sup>®</sup>   こしいてこ<br>— XG270 — | Adaptive Sync ON<br>Max. Refresh Rate 240 Hz | <br>Custom 1 -<br>Game Modes |
|---------------------------------------------|----------------------------------------------|------------------------------|
| Game Modes Display Input Select             | ViewMode Audio Adjust Setup Menu             |                              |
| Adaptive Sync                               |                                              |                              |
| HDR10                                       |                                              |                              |
| PureXP™                                     |                                              |                              |
| OverClocking                                |                                              |                              |
| Hertz Limiter                               |                                              |                              |
| Response Time OD                            |                                              |                              |
| <b>–</b>                                    |                                              |                              |
|                                             | Exit Navi. Power                             |                              |

- 3. Move the joy key [▲] or [▼] to select the menu option. Then move the joy key
  [►] to enter its sub-menu.
- Move the joy key [▲] or [▼] to adjust/select the setting. Then press the [●] key to confirm (if applicable).
  - **NOTE:** Some sub-menu options may have another sub-menu. To enter the respective sub-menu, move the joy key [►].

| Menu Option      | Description                                                                                                    |
|------------------|----------------------------------------------------------------------------------------------------|
| Adaptive Sync    | Eliminates stuttering and tearing during gameplay.                                                                                      |
| HDR10            | Reduce the overall contrast of a given scene so that detail in the highlights and shadows can be seen.                                  |
| PureXP™          | Short for "Pure Experience", this feature can enhance the visual quality of moving objects, making them less vague with a clearer view. |
| OverClocking     | When "On" go beyond the monitor's 240Hz refresh rate.                                                                                   |
| Hertz Limiter    | Allows users to control how many frames the monitor can output.                                                                         |
| Response Time OD | An advanced tuning function for users that want to adjust their monitor's response time.                                                |

| Menu Option       | Description                                                                                                    |  |
|-------------------|----------------------------------------------------------------------------------------------------|--|
| Blue Light Filter | Adjustable filter, available in all <b>Game Modes</b> , that blocks<br>high-energy blue light for a more comfortable viewing<br>experience. |  |
|                   | For more information, see page 53.                                                                                                    |  |
| Color Temperature | Select the color temperature setting.                                                                                                    |  |
|                   | <ul> <li>sRGB: Lower brightness and more natural colors.</li> </ul>                                                                         |  |
|                   | <ul> <li>Bluish: Set the color temperature to 9300K.</li> </ul>                                                                             |  |
|                   | <ul> <li>Cool: Set the color temperature to 7500K.</li> </ul>                                                                               |  |
|                   | <ul> <li>Native: Default color temperature. Recommended for regular use.</li> </ul>                                                         |  |
|                   | <ul> <li>Warm: Set the color temperature to 5000K.</li> </ul>                                                                               |  |
|                   | <ul> <li>Full Color Control: Adjust red, green, and blue values as<br/>desired.</li> </ul>                                                  |  |

| Menu Option  | Description                                                                                                    |
|--------------|----------------------------------------------------------------------------------------------------|
| Color Adjust | Color Space                                                                                                    |
|              | Allows users to choose which color space they would like to use for color output.                                                                                                    |
|              | <ul> <li>Auto: Automatically recognizes the color format and<br/>black and white levels.</li> </ul>                                                                                                   |
|              | • RGB: The input signal color is RGB.                                                                                                    |
|              | • YUV: The input signal color is YUV.                                                                                                    |
|              | Color Range                                                                                                    |
|              | The monitor can detect the input signal color range<br>automatically. You can manually change the color range<br>options to fit the correct color range if the colors are not<br>displayed correctly. |
|              | <ul> <li>Auto: Automatically recognizes the color format and<br/>black and white levels.</li> </ul>                                                                                                   |
|              | <ul> <li>Full Range: Black and white levels are full.</li> </ul>                                                                                                    |
|              | <ul> <li>Limited Range: Black and white levels are limited.</li> </ul>                                                                                                    |
|              | <u>Gamma</u>                                                                                                    |
|              | Allows users to manually adjust the brightness level of the monitor's grayscale levels.                                                                                                    |
|              | Color Saturation                                                                                                    |
|              | Adjusts the color depth of each color (red, green, blue, cyan, magenta, and yellow).                                                                                                    |
|              | Black Stabilization                                                                                                    |
|              | Provides heightened visibility and detail by brightening dark scenes.                                                                                                    |

| Menu Option  | Description                                                                                                    |
|--------------|----------------------------------------------------------------------------------------------------|
| Image Adjust | <u>ViewScale</u><br>Users have the ability to adjust the display size of the<br>image on the monitor, allowing for a "best fit" scenario.                                                                                                    |
|              | <u>Contrast</u><br>Adjusts the difference between the image background<br>(black level) and the foreground (white level).                                                                                                    |
|              | Brightness<br>Adjusts background black levels of the screen image.                                                                                                    |
|              | <u>Sharpness</u><br>Adjusts the picture quality of the monitor.                                                                                                    |
|              | Advanced DCR<br>Automatically detects the image signal and intelligently<br>controls the backlight brightness and color to improve on<br>the ability to make the black blacker in a dark scene, and<br>make the white whiter in a bright environment. |
|              | <u>Overscan</u><br>Refers to a cropped image on your monitor's screen. A<br>setting on your monitor zooms in on movie content, so<br>that you cannot see the outermost edges of the film.                                                             |

#### Input Select

- Press the [●] key or move the joy key [◄] or [▲] or [▼] to display the On-Screen Display (OSD) Menu.
- 2. Move the joy key [◄] or [►] to select Input Select. Then move the joy key [▼] to enter the Input Select menu.

| ViewSonic <sup>®</sup>   こしⅠてこ<br>— XG270 — | Adaptive Sync ON Custom 1<br>Max. Refresh Rate 240 Hz Game Modes | <br>-<br> |
|---------------------------------------------|------------------------------------------------------------------|-----------|
| Game Modes Display Input Select             | ViewMode Audio Adjust Setup Menu                                 |           |
| •HDMI 1                                     |                                                                  |           |
| HDMI 2                                      |                                                                  |           |
| DisplayPort                                 |                                                                  |           |
|                                             |                                                                  |           |
|                                             |                                                                  |           |
|                                             |                                                                  |           |
|                                             |                                                                  |           |
|                                             | Exit Navi. Power                                                 |           |

3. Move the joy key [▲] or [▼] to select the desired input source. Then press the
[●] key to confirm the selection.

#### ViewMode

**NOTE: ViewMode** is only accessible when using **Custom 1** or **2 Game Modes**.

- Press the [●] key or move the joy key [◄] or [▲] or [▼] to display the On-Screen Display (OSD) Menu.
- 2. Move the joy key [◄] or [►] to select ViewMode. Then move the joy key [▼] to enter the ViewMode menu.

| <b>ViewSonic</b> °   3<br>— X G 2 7 |              | Adaptive |              | N <sup> </sup><br>40 нг | Custom 1<br>Game Modes | <br>-<br> |
|-------------------------------------|--------------|----------|--------------|-------------------------|------------------------|-----------|
| Game Modes Display                  | Input Select | ViewMode | Audio Adjust | Setup Menu              |                        |           |
| <ul> <li>Standard</li> </ul>        |              |          |              |                         |                        |           |
|                                     |              |          |              |                         |                        |           |
|                                     |              |          |              |                         |                        |           |
|                                     |              |          |              |                         |                        |           |
|                                     |              |          |              |                         |                        |           |
|                                     |              |          |              |                         |                        |           |
|                                     |              |          |              |                         |                        |           |
|                                     |              |          |              |                         |                        |           |

**3.** Move the joy key [▲] or [▼] to select the setting. Then press the [●] key to confirm the selection.

| Menu Option | Description                                          |  |
|-------------|------------------------------------------------------|--|
| Standard    | Select this option for general use.                  |  |
| Movie       | Select this option for watching movies.              |  |
| Web         | Select this option for surfing the web.              |  |
| Text        | Select this option for text-based tasks.             |  |
| MAC         | Select this option when connecting to Mac computers. |  |
| Mono        | Select this option for monochrome.                   |  |

#### Audio Adjust

- 1. Press the [●] key or move the joy key [◄] or [▲] or [▼] to display the On-Screen Display (OSD) Menu.
- 2. Move the joy key [◄] or [►] to select Audio Adjust. Then move the joy key [▼] to enter the Audio Adjust menu.

|            | ) ミレITE<br>G 2 7 0 — | Adaptive Sync - Max. Refresh Rate    | ON  <br>240 <sub>Hz</sub> | <br>Custom 1 _<br>Game Modes |
|------------|----------------------|--------------------------------------|---------------------------|------------------------------|
| Game Modes | Display Input Select | ViewMode Audio                       | Adjust Setup Menu         | •                            |
| Volume     |                      |                                      |                           |                              |
| Mute       |                      |                                      |                           |                              |
|            |                      |                                      |                           |                              |
|            |                      |                                      |                           |                              |
|            |                      |                                      |                           |                              |
|            | I                    | I                                    |                           |                              |
|            |                      | ⊡ ŵ ( <sup>l</sup><br>Exit Navi. Pow |                           |                              |

- 3. Move the joy key [▲] or [▼] to select the desired option. Then move the joy key
   [►] to enter its sub-menu.
- **4.** Move the joy key [▲] or [▼] to adjust/select the setting, and press the [●] key to confirm the selection (if applicable).

| Menu Option | Description                  |  |  |
|-------------|------------------------------|--|--|
| Volume      | Adjust the volume level.     |  |  |
| Mute        | Enable to disable the sound. |  |  |

#### Setup Menu

- Press the [●] key or move the joy key [◄] or [▲] or [▼] to display the On-Screen Display (OSD) Menu.
- 2. Move the joy key [◄] or [►] to select Setup Menu. Then move the joy key [▼] to enter the Setup Menu menu.

| View Ix           | Ξ<br>: G 2 7 0 | LITE | Adaptive | N  <br>Ю нz | Custom 1<br>Game Modes |   |
|-------------------|----------------|------|----------|-------------|------------------------|---|
|                   |                |      |          | Setup Menu  |                        |   |
|                   |                |      |          |             |                        |   |
|                   |                |      |          |             |                        |   |
| Quick Access      |                |      |          |             |                        |   |
|                   |                |      |          |             |                        |   |
|                   |                |      |          |             |                        |   |
| Resolution Notice |                |      |          |             |                        |   |
|                   |                |      |          |             |                        |   |
|                   |                |      |          |             |                        | - |
|                   |                |      |          |             |                        |   |

| Menu Option       | Description                                                                                                    |  |  |
|-------------------|----------------------------------------------------------------------------------------------------|--|--|
| Language Select   | Select an available language for the OSD Menu.                                                                                                    |  |  |
| Information       | Display the monitor information.                                                                                                    |  |  |
| Quick Access      | Select which options to have present in the Quick Access<br>Menu.                                                                                                    |  |  |
| Crosshair         | Aim more clearly and quickly during FPS games with the on-screen overlay. For more, see page 58.                                                                                                    |  |  |
| Elite RGB         | This setting controls the RGB lighting on the back of the<br>monitor and under the bezel in order to enhance your RGB<br>experience. When switched on, or after being reset, the<br>default 'Rainbow Wave' will activate.                    |  |  |
|                   | In addition, the RGB lights are also synced with several<br>key partners. Downloading their software will give you the<br>power to manipulate your RGB capabilities even further.                                                            |  |  |
|                   | If you would like to leverage partnered software see the advanced setup below.                                                                                                    |  |  |
|                   | Partner Software RGB Setup                                                                                                    |  |  |
|                   | <ul> <li>Visit https://www.viewsonic.com/elite/rgb/ and choose<br/>a partner RGB software to download.</li> </ul>                                                                                                    |  |  |
|                   | <ul> <li>Download and install your software of choice.</li> </ul>                                                                                                    |  |  |
|                   | <ul> <li>Included with your monitor is a USB 3.0 A-Male to<br/>B-Male cable. Plug in the USB 3.0 B-Male connector to<br/>your monitor and the USB 3.0 A-Male connector to your<br/>PC.</li> </ul>                                            |  |  |
|                   | <ul> <li>Run the partner software and start customizing your<br/>RGB lighting!</li> </ul>                                                                                                    |  |  |
|                   | You can also check out our RGB software setup tutorials online at https://www.viewsonic.com/elite/rgb/.                                                                                                    |  |  |
|                   | *Mode variations, customization features and any other<br>features or uses shall be based on and subject to the<br>terms of use, end user license agreement and the software<br>capabilities as specified or provided in partners' software. |  |  |
| Resolution Notice | Enable this option to allow the system to inform users that<br>the current viewing resolution is not the correct native<br>resolution.                                                                                                    |  |  |
| Boot Up Screen    | Toggle the start screen On or Off.                                                                                                    |  |  |

| Menu Option     | Description                                                                                                    |  |  |  |
|-----------------|----------------------------------------------------------------------------------------------------|--|--|--|
| OSD Timeout     | Adjust the length of time the OSD Menu remains on screen.                                                                     |  |  |  |
| OSD Background  | Show/Hide the OSD background when the OSD Menu appears on the screen.                                                         |  |  |  |
| OSD Pivot       | Set the OSD Menu orientation.                                                                                                 |  |  |  |
| Power Indicator | Set the Power Indicator On or Off. If the setting is set to On, the power indicator lights blue when the device is turned on. |  |  |  |
| Auto Power Off  | Enable this option to allow the monitor to automatically turn off after a certain amount of time.                             |  |  |  |
| Sleep           | Set the amount of idle time before the monitor enters <i>Sleep mode</i> .                                                     |  |  |  |
| ECO Mode        | Choose between various modes, based on power consumption.                                                                     |  |  |  |
| DDC/CI          | Enable this option to allow the monitor control via the graphics card.                                                        |  |  |  |
| DispayPort 1.1  | Enable/Disable DisplayPort 1.1 support.                                                                                       |  |  |  |
| Standby Charger | When activated, the USB will continue to supply power even when the monitor is in standby mode.                               |  |  |  |
| Rename          | Rename the personalized custom profile.                                                                                       |  |  |  |
| Memory Recall   | Resets all settings to their default values.                                                                                  |  |  |  |

# > Advanced Features and Settings

This section describes advanced features of the monitor.

# Adaptive Sync

Enabling Adaptive Sync will put an end to choppy gameplay and broken games with fluid, artifact-free performance at virtually any frame rate.

To enable the Adaptive Sync function:

- Press the [●] key or move the joy key [◄] or [▲] or [▼] to display the On-Screen Display (OSD) Menu.
- 2. Move the joy key [◄] or [►] to select **Display**. Then move the joy key [▼] to enter the **Display** menu.
- **3.** Move the joy key **[**▲**]** or **[**▼**]** to select **Adaptive Sync**. Then move the joy key **[**►**]** to confirm the selection.
- 4. Move the joy key [▲] or [▼] to select **On** or **Off**. Then press the [●] key to confirm the selection.
  - **NOTE:** To use the G-Sync function, a DisplayPort connection must be used. Additionally, please note:
    - **1.** Your computer must be equipped with a GeForce GTX 10-Series or GeForce RTX 20-Series graphics card.
    - 2. The latest GeForce Driver should be installed.
    - **3.** For more information on how to enable G-Sync on an Adaptive Sync monitor, please visit: https://www.nvidia.com/en-us/geforce/news/geforce-rtx-2060-g-sync-compatible-game-ready-driver/.

## PureXP™

Short for "Pure Experience", this feature can enhance the visual quality of moving objects, making them less vague with a clearer view. XP is also a play on the life bar in some games. XP is a common & cool way for naming, just like video industry, video effect as VFX. It also adds a more gaming & technological touch.

This is ViewSonic's exclusive technology to optimize the moving picture response time (MPRT) for better performance during gaming. The function also has been certified by Blur Busters, which is a professional institution in eliminating motion blur and making moving pictures more clear.

To enable the PureXP<sup>™</sup> function:

- 1. Press the [●] key or move the joy key [◄] or [▲] or [▼] to display the On-Screen Display (OSD) Menu.
- 2. Move the joy key [◄] or [►] to select **Display**. Then move the joy key [▼] to enter the **Display** menu.
- 3. Move the joy key [▲] or [▼] to select **PureXP™**. Then move the joy key [►] to confirm the selection.
- 4. Move the joy key [▲] or [▼] to select your preferred experience. Then press the
  [●] key to confirm the selection.

| Menu Options |
|--------------|
| Light        |
| Normal       |
| Extreme      |
| Ultra        |
| Off          |

# **Hertz Limiter**

A monitor hertz controller allows users to control how many frames the monitor can output. The monitor will put a cap on the maximum amount of frames that can be rendered from the monitor to save power and loading from the monitor's side.

To adjust the Hertz Limiter:

- Press the [●] key or move the joy key [◄] or [▲] or [▼] to display the On-Screen Display (OSD) Menu.
- 2. Move the joy key [◄] or [►] to select **Display**. Then move the joy key [▼] to enter the **Display** menu.
- **3.** Move the joy key **[**▲**]** or **[**▼**]** to select Hertz Limiter. Then move the joy key **[**►**]** to confirm the selection.
- 4. Move the joy key [▲] or [▼] to select your preferred frame output. Then press the [●] key to confirm the selection.

| Menu Options |
|--------------|
| Native       |
| 60Hz         |
| 100Hz        |
| 144Hz        |
| 180Hz        |
| 240Hz        |

NOTE:

- If Adaptive Sync is "On", Hertz Limiter will be disabled.
- ViewScale may not support all Hz levels.

### **Response Time OD**

Adjusting the Response Time OD setting will allow the user to fine-tune their desired response time. With five (5) settings to choose from, users can precisely select the best fit for each use scenario.

Each setting will increase response time speed, allowing users the ability to match their PC and game type, creating a "best fit" scenario.

To enable the Response Time OD function:

- 1. Press the [●] key or move the joy key [◄] or [▲] or [▼] to display the On-Screen Display (OSD) Menu.
- 2. Move the joy key [◄] or [►] to select **Display**. Then move the joy key [▼] to enter the **Display** menu.
- 3. Move the joy key [▲] or [▼] to select Response Time OD. Then move the joy key
   [►] to confirm the selection.
- 4. Move the joy key [▲] or [▼] to select your preferred response time. Then press the [●] key to confirm the selection.

# **Blue Light Filter and Eye Health**

The Blue Light Filter blocks high-energy blue light for a more comfortable viewing experience.

#### **Quick Access Blue Light Filter Setup**

Enabling and disabling the Blue Light Filter can be done on the fly via the **Quick** Access Key.

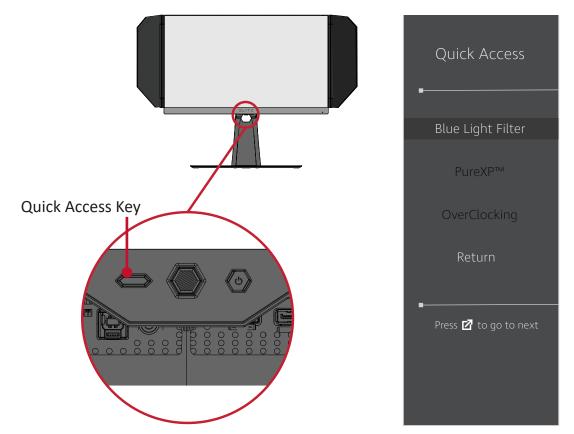

**NOTE:** When enabling the Blue Light Filter (BLF) via the **Quick Access Key**, the BLF value will be 100 which is certified by TÜV. However, the BLF value will be 0 if the user chooses another function via the **Quick Access Key**.

While using and enjoying your monitor please keep the following in mind:

- Viewing computer screens for extended periods of time may cause eye irritation and discomfort. To reduce these effects, it is recommended to take periodic breaks from viewing to allow the eyes to relax.
- Users can customize the Blue Light Filter value through the **Display Menu**.

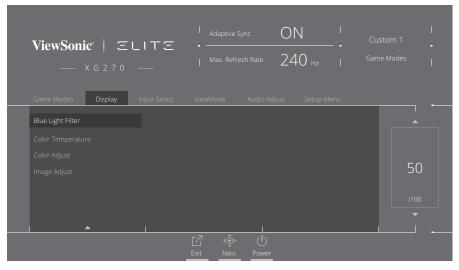

• The monitor also supports Flicker-Free, which reduces or eliminates screen flicker, thus easing potential eye strain.

#### **Calculating Breaks**

When viewing the monitor for extended periods, it is recommended to take periodic breaks from viewing. Short breaks of at least five (5) minutes are recommended after one (1) to two (2) hours of continuous viewing. Taking shorter, more frequent breaks are generally more beneficial than longer, less frequent breaks.

#### Looking at Distant Objects

While taking breaks, users can further reduce eye strain and dryness by focusing on objects that are further away from them.

#### **Eye and Neck Exercises**

#### Eye Exercises

Eye exercises can help minimize eye strain. Slowly roll your eyes to the left, right, up, and down. Repeat as many times as needed.

#### Neck Exercises

Neck exercises can also help minimize eye strain. Relax your arms and let them hang at your sides, bend forward slightly to stretch the neck, turn your head to the right and to the left. Repeat as many times as needed.

# ViewScale

Under ViewScale, users can adjust their current aspect ratio to fit their specific usage scenario. Below are the listed aspect ratios.

**NOTE:** If users choose a ViewScale aspect mode that is not native, it may impact the user's experience.

To enable ViewScale:

- Press the [●] key or move the joy key [◄] or [▲] or [▼] to display the On-Screen Display (OSD) Menu.
- 2. Move the joy key [◄] or [►] to select **Display**. Then move the joy key [▼] to enter the **Display** menu.
- 3. Move the joy key [▲] or [▼] to select Image Adjust Then move the joy key [►] to enter its sub-menu.
- 4. Move the joy key [▲] or [▼] to select ViewScale. Then move the joy key [►] to enter its sub-menu.
- 5. Move the joy key [▲] or [▼] to select your preferred aspect ratio. Then press the
  [●] key to confirm the selection.

| Aspect Ratio  | Description                                                                                                  |
|---------------|----------------------------------------------------------------------------------------------------|
| Full          | Scales the inputted image to fill the screen, this is the default input choice and is ideal for 16:9 images. |
| Aspect        | The inputted image is allowed to fill the screen as large as it can go without image distortion.             |
| 1:1           | The image is directly displayed without scaling.                                                             |
| 19" (4:3)     | Simulates the inputted image in a 4:3 aspect ratio and 19" display size.                                     |
| 19"W (16:10)  | Simulates the inputted image in a 16:10 aspect ratio and 19"W display size.                                  |
| 21.5" (16:9)  | Simulates the inputted image in a 16:9 aspect ratio and 21.5" display size.                                  |
| 22"W (16:10)  | Simulates the inputted image in a 16:10 aspect ratio and 22"W display size.                                  |
| 23.6"W (16:9) | Simulates the inputted image in a 16:9 aspect ratio and 23.6"W display size.                                 |
| 24"W (16:9)   | Simulates the inputted image in a 16:9 aspect ratio and 24"W display size.                                   |

# **Quick Access**

Quickly initiate some functions and modes through the Quick Access key and menu. Users can also define which functions or modes they prefer in the Quick Access Menu via the **Setup Menu** in OSD. The function/mode will be enabled as soon as the light-bar moves on the item, and will disable after removing the light-bar.

In the Quick Access Menu, "Return" means users can "automatically" go back to the mode they chose before entering the Quick Access Menu.

For example, if users chose "Console Speed" mode before entering the Quick Access Menu and there is an existing FPS option in the Quick Access Menu, according to the Quick Access definition, users will enable FPS mode when the lightbar moves on the item. Then, when moving the light-bar to "Return," the mode will be changed into "Console Speed" automatically which is same as the mode before user entering the Quick Access Menu.

To activate the Quick Access Menu:

- 1. Press the Quick Access Key to display the Quick Access Menu.
- 2. Press the Quick Access Key to select your preference.

|                       | NOTE:                                                                                                    |
|-----------------------|----------------------------------------------------------------------------------------------------|
| Quick Access          | <ul> <li>To change the Quick Access Menu's default<br/>functions (Blue Light Filter, PureXP™, and<br/>OverClocking), remove one or more default<br/>functions via the OSD Setup Menu first.</li> </ul> |
| Blue Light Filter     | <ul> <li>The Quick Access Menu will disappear after three<br/>(3) seconds automatically.</li> </ul>                                                                                                    |
| PureXP™               | To Change the Quick Access Menu options:                                                                                                    |
| OverClocking          | <ol> <li>Press the [●] key or move the joy key [◄] or [▲] or [▼] to<br/>display the On-Screen Display (OSD) Menu.</li> </ol>                                                                           |
| Return                | <ul> <li>2. Move the joy key [◄] or [►] to select Setup Menu. Then move the joy key [▼] to enter the Setup Menu menu.</li> </ul>                                                                       |
| Press 🗹 to go to next | <ul> <li>3. Move the joy key [▲] or [▼] to select Quick Access. Then move the joy key [►] to enter its sub-menu.</li> </ul>                                                                            |
|                       | <ul> <li>4. Move the joy key [▲] or [▼] to select your preference.</li> <li>Then press the [●] key to confirm the selection.</li> </ul>                                                                |
|                       | NOTE: Some sub-menu options may have another sub-<br>menu. To enter the respective sub-menu, move<br>the joy key [►].                                                                                  |

# **Elite RGB Lighting**

This setting controls the RGB lighting on the back of the monitor and beneath the bezel. When "On", or after being reset, the default 'Breathing' mode will be active.

To enter the Elite RGB menu:

- Press the [●] key or move the joy key [◄] or [▲] or [▼] to display the On-Screen Display (OSD) Menu.
- 2. Move the joy key [◄] or [►] to select Setup Menu. Then move the joy key [▼] to enter the Setup Menu menu.
- 3. Move the joy key [▲] or [▼] to select Elite RGB. Then move the joy key [►] to enter its sub-menu.
- Move the joy key [▲] or [▼] to select your preference. Then press the [●] key to confirm the selection.
  - **NOTE:** Some sub-menu options may have another sub-menu. To enter the respective sub-menu, move the joy key [►].

In addition, the RGB backlights are also synced with several key partners. Downloading their software will give you the power to adjust your RGB capabilities further.

To setup up partner RGB software:

- 1. Visit: https://www.viewsonic.com/elite/rgb/
- 2. Select a partner RGB software, and download it.
- **3.** Connect one end of the USB Type B cable to the monitor and the other end to your computer.
- 4. Run and install the partner software.
- 5. Start customizing the monitor's RGB lighting.

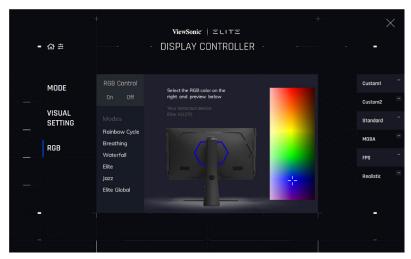

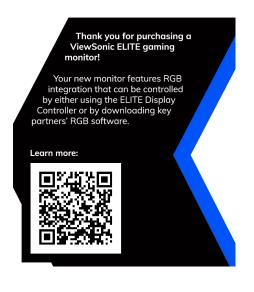

# Crosshair

Select from different crosshair styles and colors to overlay on your screen.

To enable the Crosshair function:

- Press the [●] key or move the joy key [◄] or [▲] or [▼] to display the On-Screen Display (OSD) Menu.
- 2. Move the joy key [◄] or [►] to select Setup Menu. Then move the joy key [▼] to enter the Setup Menu menu.
- 3. Move the joy key [▲] or [▼] to select Crosshair. Then move the joy key [►] to confirm the selection.
- 4. Move the joy key [▲] or [▼] to select your preferred crosshair style and color.
   Then press the [●] key to confirm the selection.
  - **NOTE:** A preview image of the crosshair (type and color) will be displayed on the right side of the OSD Menu before confirming.

| Crosshair | Description |
|-----------|-------------|
| Туре А    |             |
| Туре В    |             |
| Туре С    |             |

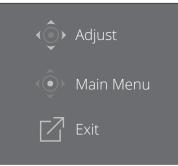

**NOTE:** This message box will appear with the crosshair, and disappear after three (3) seconds automatically.

# Firmware Update

For the best display performance and to resolve any known issues, it is best to keep your monitor updated with the latest firmware version. With the USB cable and firmware update tool, you can easily update your monitor firmware any time.

You can visit: https://www.viewsonic.com/elite/display-controller/ to check and download the latest firmware version with the update tool.

#### To update the firmware:

- **1.** Check and download the Firmware Update Tool with latest firmware version for your monitor from: http://www.viewsonic.com/elite/display-controller/.
- 2. Connect the USB Type B male cable (square with 2 cut corners) to the USB Type B port of your monitor. Then connect the other end of the cable to the USB port of the computer.

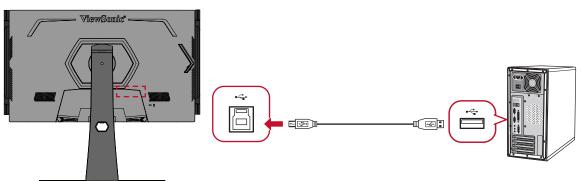

- **3.** Unzip the downloaded Firmware Update Tool and double-click on the .exe file or .pkg file. Then follow the on-screen instructions to complete the application installation.
- **4.** Launch the Firmware Update Tool. The application will automatically detect and verify your monitor model and current firmware version.

#### 5. Click **Update** to upgrade your monitor firmware.

| - 슈 ฮ <sup>9</sup> | ViewSonic   ELITE<br>- DISPLAY CONTROLLER                                                                                                    | _×                              |
|--------------------|----------------------------------------------------------------------------------------------------|---------------------------------|
| MODE               |                                                                                                    | Custom 1 +                      |
| VISUAL             | Customize theway and the second second secon |                                 |
| SETTING            | un grand and an and an and an and an and an and an and an an an an an an an an an an an an an                                                                                                    | Black –<br>Stablization         |
| RGB                |                                                                                                    | HDR -                           |
|                    | The most exciting Perfected for                                                                                                    | FreeSync _                      |
|                    | Major VVERIT<br>- CohhiDornage Gaming, Engineered<br>for more-X827006                                                                                                    |                                 |
|                    |                                                                                                    | _                               |
| $\otimes$          | Display C<br>Version 1.                                                                                                    | ontroller ×<br>30 is available! |
|                    |                                                                                                    | Now Patch Note                  |

6. Wait until the upgrade process is complete.

NOTE:

- Any interruptions during the firmware upgrade process may permanently damage your monitor. Do not disconnect the USB cable or turn off your PC and monitor.
- By using the Elite Display Controller, users can receive an auto-notification when new firmware is available.

# > Appendix

# **Specifications**

| Item                       | Category                | Specifications                                                                                                    |
|----------------------------|-------------------------|----------------------------------------------------------------------------------------------------|
| LCD                        | Туре                    | TFT, Active Matrix 1920 x 1080 LCD,                                                                                                    |
|                            |                         | 0.3108 mm x 0.3108 mm pixel pitch                                                                                                    |
|                            | Display Size            | 68.6 cm, 27" (27" viewable)                                                                                                    |
|                            | Color Filter            | RGB vertical stripe                                                                                                    |
|                            | Glass Surface           | Anti-Glare type, 3H hard coating                                                                                                    |
| Input Signal               | Video Sync              | TMDS digital (100 Ω)<br>HDMI: f <sub>h</sub> :15-255 Khz, f <sub>v</sub> :48-240 Hz<br>DisplayPort: f <sub>h</sub> :255-255 Khz, f <sub>v</sub> :48-241 Hz                                                                                                    |
| Compatibility              | РС                      | up to 1920 x 1080                                                                                                    |
|                            | Macintosh               | up to 1920 x 1080                                                                                                    |
|                            | Recommended             | 1920 x 1080 @ 240Hz                                                                                                    |
| Resolution <sup>1</sup>    | Supported               | <ul> <li>1920 x 1080 @ 100, 120, 144, 240Hz</li> <li>1680 x 1050 @ 60Hz</li> <li>1440 x 900 @ 60, 75Hz</li> <li>1280 x 1024 @ 60, 75Hz</li> <li>1024 x 768 @ 50, 60, 70, 72, 75Hz</li> <li>800 x 600 @ 56, 60, 72, 75Hz</li> <li>720 x 400 @ 70Hz</li> <li>640 x 480 @ 50, 60, 67, 72, 75Hz</li> </ul> |
| Power Adapter <sup>2</sup> | Input Voltage           | AC 100-240V, 50/60Hz (auto switch)                                                                                                    |
| Display Area               | Full Scan (H x V)       | 596.736 x 335.664 mm (23.49" x 13.22")                                                                                                    |
| Operating                  | Temperature             | 0° C to 40° C (32° F to 104° F)                                                                                                    |
| conditions                 | Humidity                | 20% to 90% (non-condensing)                                                                                                    |
|                            | Altitude                | 10,000 feet (3.048 km)                                                                                                    |
| Storage                    | Temperature             | -20° C to 60° C (-4° F to 140° F)                                                                                                    |
| conditions                 | Humidity                | 5% to 90% (non-condensing)                                                                                                    |
|                            | Altitude                | 40, 000 feet (12.1 km)                                                                                                    |
| Dimensions                 | Physical<br>(W x H x D) | 614.2 x 458.7~571.6 x 265.2 mm<br>(24.18" x 18.06~22.50" x 10.44")                                                                                                    |
| Wall Mount                 | Dimensions              | 100 x 100 mm                                                                                                    |
| Weight                     | Physical                | 11.6 kg (25.6 lbs)                                                                                                    |
| Power saving               | On <sup>3</sup>         |                                                                                                    |
| Power saving               | One                     | 41W (Typical) <sup>4</sup>                                                                                                    |

<sup>1</sup> Do not set the graphics card in your computer to exceed these timing modes; doing so may result in permanent damage to the display.
<sup>2</sup> Please use the power adapter from ViewSonic<sup>®</sup> or an authorized source only.

<sup>3</sup> The test condition follows EEI standards.

<sup>4</sup> Without USB and audio.

# Glossary

This section describes the standard glossary of terms used in all LCD display models. All terms are listed in alphabetical order.

**NOTE:** Some terms may not be applicable to your monitor.

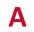

#### Advanced DCR

Advanced DCR technology automatically detects the image signal and intelligently controls the backlight brightness and color to improve on the ability to make the black blacker in a dark scene, and make the white whiter in a bright environment.

#### **Adaptive Sync**

Adaptive Sync technology puts an end to choppy gameplay and broken frames with fluid, artifact-free performance at virtually any frame rate.

#### Audio Adjust

Adjusts the volume, mutes the sound, or toggles between inputs if you have more than one source.

#### **Auto Detect**

If the current input source has no signal, the monitor will automatically switch to the next input option. This function, on some models, is disabled by default.

#### **B** Black Stabilization

ViewSonic's Black Stabilization provides heightened visibility and detail by brightening dark scenes.

#### **Blue Light Filter**

Adjusts the filter that blocks high-energy blue light for a more comfortable viewing experience.

#### **Boot Up Screen**

Turning off the boot screen will disable the on-screen message from displaying when turning on the monitor.

#### Brightness

Adjusts background black levels of the screen image.

#### C Color Adjust

Provides several color adjustment modes to help adjust the color settings to fit the user's needs.

#### **Color Range**

The monitor can detect the input signal color range automatically. You can manually change the color range options to fit the correct color range if the colors are not displayed correctly.

| Options       | Description                                                                       |
|---------------|-----------------------------------------------------------------------------------|
| Auto          | The monitor automatically recognizes the color format and black and white levels. |
| Full Range    | The color range of the black and white levels are full.                           |
| Limited Range | The color range of the black and white levels are limited.                        |

#### **Color Space**

Allows users to choose which color space they would like to use for monitor color output (RGB, YUV).

#### **Color Temperature**

Allows users to select specific color temperature settings to further customize their viewing experience.

| Panel Default | Panel Original Status                                   |
|---------------|---------------------------------------------------------|
| sRGB          | Standard color space used for the Windows system.       |
| Bluish        | Set the color temperature to 9300K.                     |
| Cool          | Set the color temperature to 7500K.                     |
| Native        | Default color temperature. Recommended for general use. |
| Warm          | Set the color temperature to 5000K.                     |

#### ColorX

A unique color mode, balancing speed and color, for fast-paced action. Best for games that require twitch-like reflexes and precise color for quick reactions.

#### Contrast

Adjusts the difference between the image background (black level) and the foreground (white level).

#### Crosshair

Select from different crosshair styles and colors to overlay on your screen.

#### E Elite RGB Lighting

This setting controls the RGB lighting on the back of the monitor and beneath the bezel. Both the color and style of the RGB lighting can be adjusted.

#### **G** Game Mode

Integrating a gaming-oriented OSD design including pre-calibrated FPS, RTS, and MOBA gaming settings. Each mode is functionally customized with in-game testing and adjustments made for the best blend of color and technology.

#### Gamma

Allows users to manually adjust the brightness level of the monitor's grayscale levels. There are six selections: 1.8, 2.0, 2.2, 2.4, 2.6, and 2.8.

#### H Hertz Limiter

Allows users to control how many frames the monitor can output. The monitor will put a cap on the maximum amount of frames that can be rendered from the monitor to save power and loading from the monitor's side.

#### Hue

Adjusts the tint of each color (red, green, blue, cyan, magenta, and yellow).

#### Information

Displays the timing mode (video signal input) coming from the graphics card in the computer, the LCD model number, the serial number, and the ViewSonic<sup>®</sup> website URL. See your graphics card's user guide for instructions on changing the resolution and refresh rate (vertical frequency).

**NOTE:** VESA 1024 x 768 @ 60Hz, for example, means that the resolution is 1024 x 768 and the refresh rate is 60Hz.

#### **Input Select**

Toggles between the various input options that are available for the monitor.

#### Low Input Lag

ViewSonic<sup>®</sup> offers low input lag, utilizing a monitor process reducer, which decreases signal latency. Under the "Low Input Lag" sub-menu, you can select the appropriate speed for your desired use from the options.

#### Manual Image Adjust

Displays the "Manual Image Adjust" menu. You can manually set a variety of image quality adjustments.

#### **Memory Recall**

Returns the adjustments back to factory settings if the display is operating in a factory preset timing mode listed in the "Specifications" of this manual.

**NOTE:** (Exception) This control does not affect changes made in the "Language Select" or "Power Lock" setting.

#### O Offset

Adjusts black levels for red, green, and blue. The gain and offset functions allow users to control the white balance for the upmost control when manipulating contrast and dark scenes.

#### **OSD** Pivot

Sets the monitor OSD Menu display direction.

#### Overscan

Refers to a cropped image on your monitor's screen. A setting on your monitor zooms in on movie content, so that you cannot see the outermost edges of the film.

#### P Power Indicator

The light that displays whether the monitor is on or off. This setting also controls the lighting on the stand. Users can turn off the lighting effect under "Power Indicator". Additionally, the power indicator displays an average color directly interpreting the input color signal received on screen.

#### PureXP™

Short for "Pure Experience", this feature can enhance the visual quality of moving objects, making them less vague with a clearer view. XP is also a play on the life bar in some games. XP is a common & cool way for naming, just like video industry, video effect as VFX. It also adds a more gaming & technological touch.

#### **Q** Quick Access

Quickly initiate some functions and modes through the Quick Access key and menu. Users can also define which functions or modes they prefer in the Quick Access Menu via the **Setup Menu** in OSD. The function/mode will be enabled as soon as the light-bar moves on the item, and will disable after removing the light-bar.

#### R Recall

Resets the ViewMode monitor settings.

#### **Resolution Notice**

The notice tells users that the current viewing resolution is not the correct native resolution. This notice will appear in the display settings window when setting up the display resolution.

#### **Response Time OD**

An advanced tuning function for users that want to adjust their monitor's response time. They can select from five (5) different levels to more precisely tune the response to be as fast as needed while reducing blurring or ghosting based on each unique gaming scenario.

#### S Setup Menu

Adjusts On-Screen Display (OSD) Menu settings. Many of these settings can activate on-screen display notifications so users do not have to reopen the menu.

#### Sharpness

Adjusts the picture quality of the monitor.

#### V ViewMode

ViewSonic's unique ViewMode feature offers "Game", "Movie", "Web", "Text", "MAC", and "Mono" presets. These presets are specifically designed to deliver an optimized viewing experience for different screen applications.

#### ViewScale

Gamers have the ability to adjust the display size of the image on the monitor, allowing for a "best fit" scenario.

# Troubleshooting

This section describes some common problems that you may experience when using the monitor.

| Problem or Issue                                  | Possible Solutions                                                                                                    |
|---------------------------------------------------|----------------------------------------------------------------------------------------------------|
| No power                                          | <ul> <li>Make sure you have turned on the monitor by pressing the <b>Power</b> button.</li> <li>Make sure the power cord is properly and securely connected to the monitor and power outlet.</li> <li>Plug another electrical device into the power outlet to verify that the outlet is supplying power.</li> </ul>                                                                |
| Power is On, but no<br>image appears on<br>screen | <ul> <li>Make sure the video cable connecting the monitor to the computer is properly and securely connected.</li> <li>Adjust the brightness and contrast settings.</li> <li>Make sure the correct input source is selected.</li> </ul>                                                                                                    |
| Wrong or abnormal<br>colors                       | <ul> <li>If any colors (red, green, or blue) are missing, check the video cable to make sure it is properly and securely connected. Loose or broken pins in the cable connector could cause an improper connection.</li> <li>Connect the monitor to another computer.</li> <li>If you have an older graphics card, contact ViewSonic<sup>®</sup> for a non-DDC adapter.</li> </ul> |
| Screen image is too<br>light or dark              | <ul> <li>Adjust brightness and contrast settings via the OSD<br/>Menu.</li> <li>Reset the monitor to factory settings.</li> </ul>                                                                                                    |
| Screen image cuts in and out                      | <ul> <li>Make sure the correct input source is selected.</li> <li>Check for bent or broken pins in the video cable connector.</li> <li>Make sure the video cable connecting the monitor to the computer is properly and securely connected.</li> </ul>                                                                                                    |
| Screen image is blurred                           | <ul><li>Adjust the resolution to the correct Aspect Ratio.</li><li>Reset the monitor to factory settings.</li></ul>                                                                                                    |

| Problem or Issue                                                                         | Possible Solutions                                                                                                    |
|------------------------------------------------------------------------------------------|----------------------------------------------------------------------------------------------------|
| The screen isn't centered correctly                                                      | <ul> <li>Adjust the horizontal and vertical controls via the OSD Menu.</li> <li>Check the Aspect Ratio.</li> <li>Reset the monitor to factory settings.</li> </ul>                                                                                                    |
| The screen appears yellow                                                                | <ul> <li>Make sure the "Blue Light Filter" is Off.</li> </ul>                                                                                                    |
| The OSD Menu<br>does not appear<br>on the screen/the<br>OSD controls are<br>inaccessible | <ul> <li>Check whether the OSD Menu is locked.</li> <li>Turn off the monitor, unplug the power cord, plug it back in, and then turn on the monitor.</li> <li>Reset the monitor to factory settings.</li> </ul>                                                                               |
| Control panel keys do<br>not work                                                        | <ul><li>Press only one key at a time.</li><li>Restart the computer.</li></ul>                                                                                                    |
| Some menus aren't selectable in the OSD                                                  | <ul><li>Adjust the ViewMode or the input source.</li><li>Reset the monitor to factory settings.</li></ul>                                                                                                    |
| No audio output                                                                          | <ul> <li>If using ear-/headphones, ensure the mini stereo jack is connected.</li> <li>Make sure the volume is not muted, nor set to 0.</li> <li>Check the Audio Input setting.</li> </ul>                                                                                                    |
| The monitor will not<br>adjust                                                           | <ul> <li>Make sure there are no obstructions near or on the monitor, and that there is adequate spacing.</li> <li>For more information, see "Adjusting the Viewing Angle" on page 21.</li> </ul>                                                                                             |
| USB devices connected<br>to the monitor do not<br>work                                   | <ul> <li>Make sure the USB cable is connected properly.</li> <li>Try changing to another USB port (if applicable).</li> <li>Some USB devices require a higher electric current; connect the device directly to the computer.</li> </ul>                                                      |
| The external device<br>is connected, but no<br>image appears on the<br>screen            | <ul> <li>Make sure the Power is On</li> <li>Adjust brightness and contrast via the OSD Menu.</li> <li>Check the connecting cable and make sure it<br/>is properly and securely connected. Loose or<br/>broken pins in the cable connector could cause an<br/>improper connection.</li> </ul> |

# Maintenance

#### **General Precautions**

- Make sure the monitor is turned off and the power cable is unplugged from the power outlet.
- Never spray or pour any liquid directly onto the screen or case.
- Handle the monitor with care, as a darker-colored monitor, if scuffed, may show marks more clearly than a lighter-colored monitor.

#### **Cleaning the Screen**

- Wipe the screen with a clean, soft, lint-free cloth. This removes dust and other particles.
- If the screen is still not clean, apply a small amount of non-ammonia, nonalcohol based glass cleaner onto a clean, soft, lint-free cloth; then wipe the screen.

#### **Cleaning the Case**

- Use a soft, dry cloth.
- If the case is still not clean, apply a small amount of non-ammonia, non-alcohol based, mild non-abrasive detergent onto a clean, soft, lint-free cloth, then wipe the surface.

#### Disclaimer

- ViewSonic<sup>®</sup> does not recommend the use of any ammonia or alcohol-based cleaners on the display screen or case. Some chemical cleaners have been reported to damage the screen and/or case of the monitor.
- ViewSonic<sup>®</sup> will not be liable for damage resulting from use of any ammonia or alcohol-based cleaners.

# Regulatory and Service Information

# **Compliance Information**

This section addresses all connected requirements and statements regarding regulations. Confirmed corresponding applications shall refer to nameplate labels and relevant markings on the unit.

#### FCC Compliance Statement

This device complies with part 15 of FCC Rules. Operation is subject to the following two conditions: (1) this device may not cause harmful interference, and (2) this device must accept any interference received, including interference that may cause undesired operation. This equipment has been tested and found to comply with the limits for a Class B digital device, pursuant to part 15 of the FCC Rules.

These limits are designed to provide reasonable protection against harmful interference in a residential installation. This equipment generates, uses, and can radiate radio frequency energy, and if not installed and used in accordance with the instructions, may cause harmful interference to radio communications. However, there is no guarantee that interference will not occur in a particular installation. If this equipment does cause harmful interference to radio or television reception, which can be determined by turning the equipment off and on, the user is encouraged to try to correct the interference by one or more of the following measures:

- Reorient or relocate the receiving antenna.
- Increase the separation between the equipment and receiver.
- Connect the equipment into an outlet on a circuit different from that to which the receiver is connected.
- Consult the dealer or an experienced radio/TV technician for help.

**Warning:** You are cautioned that changes or modifications not expressly approved by the party responsible for compliance could void your authority to operate the equipment.

#### **Industry Canada Statement**

CAN ICES-3 (B)/NMB-3(B)

#### **CE Conformity for European Countries**

**CE** The device complies with the EMC Directive 2014/30/EU and Low Voltage Directive 2014/35/EU.

#### The following information is only for EU-member states:

The mark shown to the right is in compliance with the Waste Electrical and Electronic Equipment Directive 2012/19/EU (WEEE). The mark indicates the requirement NOT to dispose of the equipment as unsorted municipal waste, but use the return and collection systems according to local law.

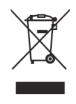

#### **Declaration of RoHS2 Compliance**

This product has been designed and manufactured in compliance with Directive 2011/65/EU of the European Parliament and the Council on restriction of the use of certain hazardous substances in electrical and electronic equipment (RoHS2 Directive) and is deemed to comply with the maximum concentration values issued by the European Technical Adaptation Committee (TAC) as shown below:

| Substance                               | Proposed Maximum<br>Concentration | Actual Concentration |
|-----------------------------------------|-----------------------------------|----------------------|
| Lead (Pb)                               | 0.1%                              | < 0.1%               |
| Mercury (Hg)                            | 0.1%                              | < 0.1%               |
| Cadmium (Cd)                            | 0.01%                             | < 0.01%              |
| Hexavalent Chromium (Cr6 <sup>+</sup> ) | 0.1%                              | < 0.1%               |
| Polybrominated biphenyls (PBB)          | 0.1%                              | < 0.1%               |
| Polybrominated diphenyl ethers (PBDE)   | 0.1%                              | < 0.1%               |
| Bis (2-ethylhexyl) phthalate<br>(DEHP)  | 0.1%                              | < 0.1%               |
| Butyl benzyl phthalate (BBP)            | 0.1%                              | < 0.1%               |
| Dibutyl phthalate (DBP)                 | 0.1%                              | < 0.1%               |
| Diisobutyl phthalate (DIBP)             | 0.1%                              | < 0.1%               |

# Certain components of products as stated above are exempted under the Annex III of the RoHS2 Directives as noted below. Examples of exempted components are:

- Mercury in cold cathode fluorescent lamps and external electrode fluorescent lamps (CCFL and EEFL) for special purposes not exceeding (per lamp):
  - » Short length ( $\leq$  500 mm): maximum 3.5 mg per lamp.
  - » Medium length (> 500 mm and  $\leq$  1,500 mm): maximum 5 mg per lamp.
  - » Long length (> 1,500 mm): maximum 13 mg per lamp.
- Lead in glass of cathode ray tubes.
- Lead in glass of fluorescent tubes not exceeding 0.2% by weight.
- Lead as an alloying element in aluminum containing up to 0.4% lead by weight.
- Copper alloy containing up to 4% lead by weight.

- Lead in high melting temperature type solders (i.e. lead-based alloys containing 85% by weight or more lead).
- Electrical and electronic components containing lead in a glass or ceramic other than dielectric ceramic in capacitors, e.g. piezoelectronic devices, or in a glass or ceramic matrix compound.

#### **Indian Restriction of Hazardous Substances**

Restriction on Hazardous Substances statement (India). This product complies with the "India E-waste Rule 2011" and prohibits use of lead, mercury, hexavalent chromium, polybrominated biphenyls or polybrominated diphenyl ethers in concentrations exceeding 0.1 weight % and 0.01 weight % for cadmium, except for the exemptions set in Schedule 2 of the Rule.

#### **Product Disposal at End of Product Life**

ViewSonic<sup>®</sup> respects the environment and is committed to working and living green. Thank you for being part of Smarter, Greener Computing. Please visit the ViewSonic<sup>®</sup> website to learn more.

#### USA & Canada:

http://www.viewsonic.com/company/green/recycle-program/

#### Europe:

http://www.viewsoniceurope.com/eu/support/call-desk/

#### Taiwan:

https://recycle.epa.gov.tw/

#### **TCO Information**

#### Congratulations!

#### This product is TCO Certified – for Sustainable IT

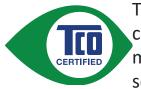

TCO Certified is an international third party sustainability certification for IT products. TCO Certified ensures that the manufacture, use and recycling of IT products reflect environmental, social and economic responsibility. Every TCO Certified product

model is verified by an accredited independent test laboratory.

This product has been verified to meet all the criteria in TCO Certified, including:

#### **Corporate Social Responsibility**

Socially responsible production - working conditions and labor law in manufacturing country

#### **Energy Efficiency**

Energy efficiency of product and power supply. Energy Star compliant, where applicable.

#### **Environmental Management System**

Manufacturer must be certified according to either ISO 14001 or EMAS.

#### **Minimization of Hazardous Substances**

Limits on cadmium, mercury, lead, and hexavelent chromium including requirements for mercury-free products, halogenated substances, and hazardous flame retardants.

#### **Design for Recycling**

Coding of plastics for easy recycling. Limit on the number of different plastics used.

#### Product Lifetime, Product Take Back

Minimum one-year product warranty. Minimum three-year availability of spare parts. Product take back.

#### Packaging

Limits on hazardous substances in product packaging. Packaging prepared for recycling.

#### Ergonomic, User-Centered Design

Visual ergonomics in products with a display. Adjustability for user comfort (displays, headsets), acoustic performance - protection against sound spikes (headsets) and fan noise (projectors, computers), and ergonomically designed keyboard (notebooks).

#### Electrical Safety, Minimal Electro-Magnetic Emissions Third Party Testing

All certified product models have been tested in an independent, accredited laboratory.

A detailed criteria set is available for download at: http://www.tcodevelopment. com, where you can also find a searchable database of all TCO Certified IT products.

TCO Development, the organization behind TCO Certified, has been an international driver in the field of Sustainable IT for 20 years. Criteria in TCO Certified are developed in collaboration with scientists, experts, users, and manufacturers. Organizations around the world rely on TCO Certified as a tool to help them reach their sustainable IT goals. We are owned by TCO, a non-profit organization representing office workers. TCO Development is headquartered in Stockholm, Sweden, with regional presence in North America and Asia.

For more information, please visit http://www.tcodevelopment.com

# **Copyright Information**

Copyright<sup>©</sup> ViewSonic<sup>®</sup> Corporation, 2019. All rights reserved.

Macintosh and Power Macintosh are registered trademarks of Apple Inc.

Microsoft, Windows, and the Windows logo are registered trademarks of Microsoft Corporation in the United States and other countries.

ViewSonic<sup>®</sup>, the three birds logo, OnView, ViewMatch, and ViewMeter are registered trademarks of ViewSonic<sup>®</sup> Corporation.

VESA is a registered trademark of the Video Electronics Standards Association. DPMS, DisplayPort, and DDC are trademarks of VESA.

ENERGY STAR<sup>®</sup> is a registered trademark of the U.S. Environmental Protection Agency (EPA).

As an ENERGY STAR<sup>®</sup> partner, ViewSonic<sup>®</sup> Corporation has determined that this product meets the ENERGY STAR<sup>®</sup> guidelines for energy efficiency.

**Disclaimer:** ViewSonic<sup>®</sup> Corporation shall not be liable for technical or editorial errors or omissions contained herein; nor for incidental or consequential damages resulting from furnishing this material, or the performance or use of this product.

In the interest of continuing product improvement, ViewSonic<sup>®</sup> Corporation reserves the right to change product specifications without notice. Information in this document may change without notice.

No part of this document may be copied, reproduced, or transmitted by any means, for any purpose without prior written permission from ViewSonic<sup>®</sup> Corporation.

XG270\_UG\_ENG\_Rev. 1A\_11-18-2019

#### **Customer Service**

For technical support or product service, see the table below or contact your reseller.

**NOTE:** You will need the product's serial number.

| Country/ Region       | Website                  | Country/ Region          | Website               |
|-----------------------|--------------------------|--------------------------|-----------------------|
| Asia Pacific & Africa |                          |                          |                       |
| Australia             | www.viewsonic.com/au/    | Bangladesh               | www.viewsonic.com/bd/ |
| 中国 (China)            | www.viewsonic.com.cn     | 香港 (繁體中文)                | www.viewsonic.com/hk/ |
| Hong Kong (English)   | www.viewsonic.com/hk-en/ | India                    | www.viewsonic.com/in/ |
| Indonesia             | www.viewsonic.com/id/    | Israel                   | www.viewsonic.com/il/ |
| 日本 (Japan)            | www.viewsonic.com/jp/    | Korea                    | www.viewsonic.com/kr/ |
| Malaysia              | www.viewsonic.com/my/    | Middle East              | www.viewsonic.com/me/ |
| Myanmar               | www.viewsonic.com/mm/    | Nepal                    | www.viewsonic.com/np/ |
| New Zealand           | www.viewsonic.com/nz/    | Pakistan                 | www.viewsonic.com/pk/ |
| Philippines           | www.viewsonic.com/ph/    | Singapore                | www.viewsonic.com/sg/ |
| 臺灣 (Taiwan)           | www.viewsonic.com/tw/    | ประเทศไทย                | www.viewsonic.com/th/ |
| Việt Nam              | www.viewsonic.com/vn/    | South Africa & Mauritius | www.viewsonic.com/za/ |
| Americas              |                          |                          |                       |
| United States         | www.viewsonic.com/us     | Canada                   | www.viewsonic.com/us  |
| Latin America         | www.viewsonic.com/la     |                          |                       |
| Europe                |                          |                          |                       |
| Europe                | www.viewsonic.com/eu/    | France                   | www.viewsonic.com/fr/ |
| Deutschland           | www.viewsonic.com/de/    | Қазақстан                | www.viewsonic.com/kz/ |
| Россия                | www.viewsonic.com/ru/    | España                   | www.viewsonic.com/es/ |
| Türkiye               | www.viewsonic.com/tr/    | Україна                  | www.viewsonic.com/ua/ |
| United Kingdom        | www.viewsonic.com/uk/    |                          |                       |

#### **Limited Warranty**

ViewSonic® Display

#### What the warranty covers:

ViewSonic<sup>®</sup> warrants its products to be free from defects in material and workmanship during the warranty period. If a product proves to be defective in material or workmanship during the warranty period, ViewSonic<sup>®</sup> will, at its sole option, and as your sole remedy, repair or replace the product with a similar product. Replacement Product or parts may include remanufactured or refurbished parts or components. The repair or replacement unit or parts or components will be covered by the balance of the time remaining on the customer's original limited warranty and the warranty period will not be extended. ViewSonic<sup>®</sup> provides no warranty for any third-party software whether included with the product or installed by the customer, installation of any unauthorized hardware parts or components (e.g. Projector Lamps). (Please refer to: "What the warranty excludes and does not cover" section).

#### How long the warranty is effective:

ViewSonic<sup>®</sup> displays are warranted for between 1 and 3 years, depending on your country of purchase, for all parts including the light source and for all labor from the date of the first consumer purchase.

#### Who the warranty protects:

This warranty is valid only for the first consumer purchaser.

#### What the warranty excludes and does not cover:

- Any product on which the serial number has been defaced, modified, or removed.
- Damage, deterioration, or malfunction resulting from:
  - » Accident, misuse, neglect, fire, water, lightning, or other acts of nature, unauthorized product modification, or failure to follow instructions supplied with the product.
  - » Repair or attempted repair by anyone not authorized by ViewSonic<sup>®</sup>.
  - » Damage to or loss of any programs, data, or removable storage media.
  - » Normal wear and tear.
  - » Removal or installation of the product.
- Software or data loss occurring during repair or replacement.
- Any damage of the product due to shipment.

- Causes external to the product, such as electric power fluctuations or failure.
- Use of supplies or parts not meeting ViewSonic's specifications.
- Failure of owner to perform periodic product maintenance as stated in the User Guide.
- Any other cause which does not relate to a product defect.
- Damage caused by static (non-moving) images displayed for lengthy periods of time (also referred to as image burn-in).
- Software Any third-party software included with the product or installed by the customer.
- Hardware/Accessories/Parts/Components Installation of any unauthorized hardware, accessories, consumable parts or components (e.g. Projector Lamps).
- Damage to, or abuse of, the coating on the surface of the display through inappropriate cleaning as described in the product User Guide.
- Removal, installation, and set-up service charges, including wall-mounting of the product.

#### How to get service:

- For information about receiving service under warranty, contact ViewSonic<sup>®</sup> Customer Support (Please refer to the "Customer Service" page). You will need to provide your product's serial number.
- To obtain warranty service, you will be required to provide: (a) the original dated sales slip, (b) your name, (c) your address, (d) a description of the problem, and (e) the serial number of the product.
- Take or ship the product, freight prepaid, in the original container to an authorized ViewSonic<sup>®</sup> service center or ViewSonic<sup>®</sup>.
- For additional information or the name of the nearest ViewSonic<sup>®</sup> service center, contact ViewSonic<sup>®</sup>.

#### Limitation of implied warranties:

There are no warranties, express or implied, which extend beyond the description contained herein including the implied warranty of merchantability and fitness for a particular purpose.

#### **Exclusion of damages:**

ViewSonic's liability is limited to the cost of repair or replacement of the product. ViewSonic<sup>®</sup> shall not be liable for:

- Damage to other property caused by any defects in the product, damages based upon inconvenience, loss of use of the product, loss of time, loss of profits, loss of business opportunity, loss of goodwill, interference with business relationships, or other commercial loss, even if advised of the possibility of such damages.
- Any other damages, whether incidental, consequential or otherwise.
- Any claim against the customer by any other party.
- Repair or attempted repair by anyone not authorized by ViewSonic<sup>®</sup>.

#### Effect of state law:

This warranty gives you specific legal rights, and you may also have other rights which vary from state to state. Some states do not allow limitations on implied warranties and/or do not allow the exclusion of incidental or consequential damages, so the above limitations and exclusions may not apply to you.

#### Sales outside the U.S.A. and Canada:

For warranty information and service on ViewSonic<sup>®</sup> products sold outside of the U.S.A. and Canada, contact ViewSonic<sup>®</sup> or your local ViewSonic<sup>®</sup> dealer.

The warranty period for this product in mainland China (Hong Kong, Macao, and Taiwan Excluded) is subject to the terms and conditions of the Maintenance Guarantee Card.

For users in Europe and Russia, full details of warranty provided can be found at: http://www.viewsonic.com/eu/ under "Support/Warranty Information".

#### **Mexico Limited Warranty**

ViewSonic<sup>®</sup> Display

#### What the warranty covers:

ViewSonic<sup>®</sup> warrants its products to be free from defects in material and workmanship, under normal use, during the warranty period. If a product proves to be defective in material or workmanship during the warranty period, ViewSonic<sup>®</sup> will, at its sole option, repair or replace the product with a like product. Replacement product or parts may include remanufactured or refurbished parts or components & accessories.

#### How long the warranty is effective:

ViewSonic<sup>®</sup> LCD displays are warranted for between 1 and 3 years, depending on your country of purchase, for all parts including the light source and for all labour from the date of the first consumer purchase.

#### Who the warranty protects:

This warranty is valid only for the first consumer purchaser.

#### What the warranty excludes and does not cover:

- Any product on which the serial number has been defaced, modified or removed.
- Damage, deterioration, or malfunction resulting from:
  - » Accident, misuse, neglect, fire, water, lightning, or other acts of nature, unauthorized product modification, unauthorized attempted repair, or failure to follow instructions supplied with the product.
  - » Causes external to the product, such as electrical power fluctuations or failure.
  - » Use of supplies or parts not meeting ViewSonic<sup>®</sup>'s specifications.
  - » Normal wear and tear.
  - » Any other cause which does not relate to a product defect.
- Any product exhibiting a condition commonly known as "image burn-in" which results when a static image is displayed on the product for an extended period of time.
- Removal, installation, insurance, and set-up service charges.

#### How to get service:

For information about receiving service under warranty, contact ViewSonic<sup>®</sup> Customer Support (Please refer to the attached "Customer Service" page). You will need to provide your product's serial number, so please record the product information in the space provided below on your purchase for your future use. Please retain your receipt of proof of purchase to support your warranty claim.

#### For Your Records

| Product Name:                          | Model Number:               |       |
|----------------------------------------|-----------------------------|-------|
| Document Number:                       | Serial Number:              |       |
| Purchase Date:                         | Extended Warranty Purchase? | (Y/N) |
| If so, what date does warranty expire? |                             |       |

- To obtain warranty service, you will be required to provide (a) the original dated sales slip, (b) your name, (c) your address, (d) a description of the problem, and (e) the serial number of the product.
- Take or ship the product, in the original container packaging, to an authorized ViewSonic<sup>®</sup> service center.
- Round trip transportation costs for in-warranty products will be paid by ViewSonic<sup>®</sup>.

#### Limitation of implied warranties:

There are no warranties, express or implied, which extend beyond the description contained herein including the implied warranty of merchantability and fitness for a particular purpose.

#### **Exclusion of damages:**

ViewSonic<sup>®</sup>'s liability is limited to the cost of repair or replacement of the product. ViewSonic<sup>®</sup> shall not be liable for:

- Damage to other property caused by any defects in the product, damages based upon inconvenience, loss of use of the product, loss of time, loss of profits, loss of business opportunity, loss of goodwill, interference with business relationships, or other commercial loss, even if advised of the possibility of such damages.
- Any other damages, whether incidental, consequential or otherwise.
- Any claim against the customer by any other party.
- Repair or attempted repair by anyone not authorized by ViewSonic<sup>®</sup>.

| Contact Information for Sales & Authorized Service (Centro                                                                                                    | Autorizado de Servicio) within Mexico:                                                                                                    |  |  |  |
|----------------------------------------------------------------------------------------------------|----------------------------------------------------------------------------------------------------|--|--|--|
| <i>Name, address, of manufacturer and importers:</i><br>México, Av. de la Palma #8 Piso 2 Despacho 203, Corporativ<br>Col. San Fernando Huixquilucan, Estado de México<br>Tel: (55) 3605-1099 http://www.viewsonic.com/la/soporte/ |                                                                                                    |  |  |  |
| NÚMERO GRATIS DE ASISTENCIA TÉCNICA PARA TODO MÉXICO: 001.866.823.2004                                                                                                    |                                                                                                    |  |  |  |
| Hermosillo:<br>Distribuciones y Servicios Computacionales SA de CV.<br>Calle Juarez 284 local 2<br>Col. Bugambilias C.P: 83140<br>Tel: 01-66-22-14-9005<br>E-Mail: disc2@hmo.megared.net.mx<br>Puebla, Pue. (Matriz):              | Villahermosa:<br>Compumantenimietnos Garantizados, S.A. de C.V.AV. GREGORIO MENDEZ #1504<br>COL, FLORIDA C.P. 86040<br>Tel: 01 (993) 3 52 00 47 / 3522074 / 3 52 20 09<br>E-Mail: compumantenimientos@prodigy.net.mxVeracruz, Ver.:                         |  |  |  |
| RENTA Y DATOS, S.A. DE C.V. Domicilio:<br>29 SUR 721 COL. LA PAZ<br>72160 PUEBLA, PUE.<br>Tel: 01(52).222.891.55.77 CON 10 LINEAS<br>E-Mail: datos@puebla.megared.net.mx                                                           | CONEXION Y DESARROLLO, S.A DE C.V. Av.<br>Americas # 419<br>ENTRE PINZÓN Y ALVARADO<br>Fracc. Reforma C.P. 91919<br>Tel: 01-22-91-00-31-67<br>E-Mail: gacosta@qplus.com.mx                                                                                  |  |  |  |
| <i>Chihuahua:</i><br>Soluciones Globales en Computación<br>C. Magisterio # 3321 Col. Magisterial<br>Chihuahua, Chih.<br>Tel: 4136954<br>E-Mail: Cefeo@soluglobales.com                                                             | <i>Cuernavaca:</i><br>Compusupport de Cuernavaca SA de CV<br>Francisco Leyva # 178 Col. Miguel Hidalgo<br>C.P. 62040, Cuernavaca Morelos<br>Tel: 01 777 3180579 / 01 777 3124014<br>E-Mail: aquevedo@compusupportcva.com                                    |  |  |  |
| Distrito Federal:<br>QPLUS, S.A. de C.V.<br>Av. Coyoacán 931<br>Col. Del Valle 03100, México, D.F.<br>Tel: 01(52)55-50-00-27-35<br>E-Mail : gacosta@qplus.com.mx                                                                   | <i>Guadalajara, Jal.:</i><br>SERVICRECE, S.A. de C.V.<br>Av. Niños Héroes # 2281<br>Col. Arcos Sur, Sector Juárez<br>44170, Guadalajara, Jalisco<br>Tel: 01(52)33-36-15-15-43<br>E-Mail: mmiranda@servicrece.com                                            |  |  |  |
| <i>Guerrero Acapulco:</i><br>GS Computación (Grupo Sesicomp)<br>Progreso #6-A, Colo Centro<br>39300 Acapulco, Guerrero<br>Tel: 744-48-32627                                                                                        | Monterrey:<br>Global Product Services<br>Mar Caribe # 1987, Esquina con Golfo Pérsico<br>Fracc. Bernardo Reyes, CP 64280<br>Monterrey N.L. México<br>Tel: 8129-5103<br>E-Mail: aydeem@gps1.com.mx                                                           |  |  |  |
| <i>MERIDA:</i><br>ELECTROSER<br>Av Reforma No. 403Gx39 y 41<br>Mérida, Yucatán, México CP97000<br>Tel: (52) 999-925-1916<br>E-Mail: rrrb@sureste.com                                                                               | Oaxaca, Oax.:           CENTRO DE DISTRIBUCION Y           SERVICIO, S.A. de C.V.           Murguía # 708 P.A., Col. Centro, 68000, Oaxaca           Tel: 01(52)95-15-15-22-22           Fax: 01(52)95-15-13-67-00           E-Mail. gpotai2001@hotmail.com |  |  |  |
| <i>Tijuana:</i><br>STD<br>Av Ferrocarril Sonora #3780 L-C<br>Col 20 de Noviembr<br>Tijuana, Mexico                                                                                                    | FOR USA SUPPORT:<br>ViewSonic® Corporation<br>381 Brea Canyon Road, Walnut, CA. 91789 USA<br>Tel: 800-688-6688<br>E-Mail: http://www.viewsonic.com                                                                                                    |  |  |  |

LCD Mexico Warranty Term Template In UG VSC\_TEMP\_2008

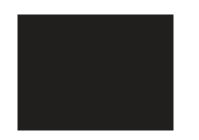